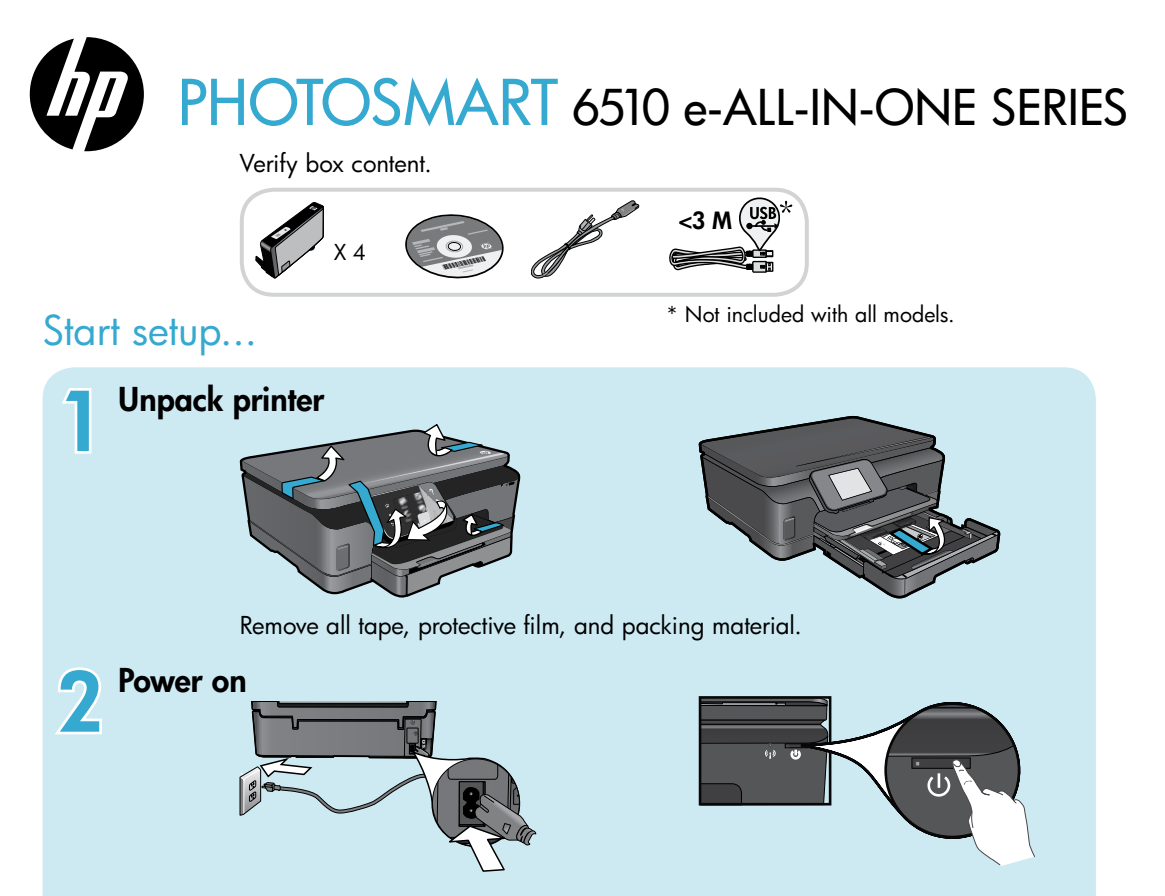

Connect the power cord and adapter. Touch  $\circledcirc$  to turn on the printer.

# Continue setup and activate ePrint on the printer display

Animations and instructions on the printer display will guide you through all the steps you need to finish setting up your printer.

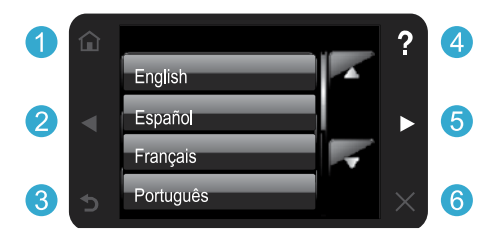

Control panel buttons are lit only when available.

### No CD/DVD drive?

For computers without a CD/DVD drive, please go to <www.hp.com/support> to download and install the software.

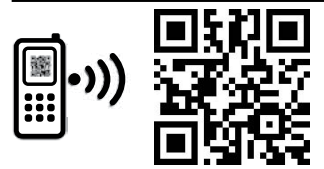

Printed in [English] Printed in [Spanish] Printed in [French]

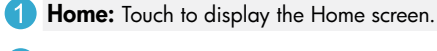

- **26 Directional buttons:** Touch to navigate through photos, apps, and menu options.
	- **Back:** Touch to return to the previous screen.
	- Help: Touch to run animations and get more help.

English

**6** Cancel: Touch to stop the current job in progress.

### Register your printer Get quicker service and support alerts by registering at <www.register.hp.com>.

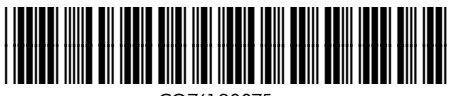

CQ761-90075

© 2011 Hewlett-Packard Development Company, L.P.

# Get to know your HP Photosmart

English

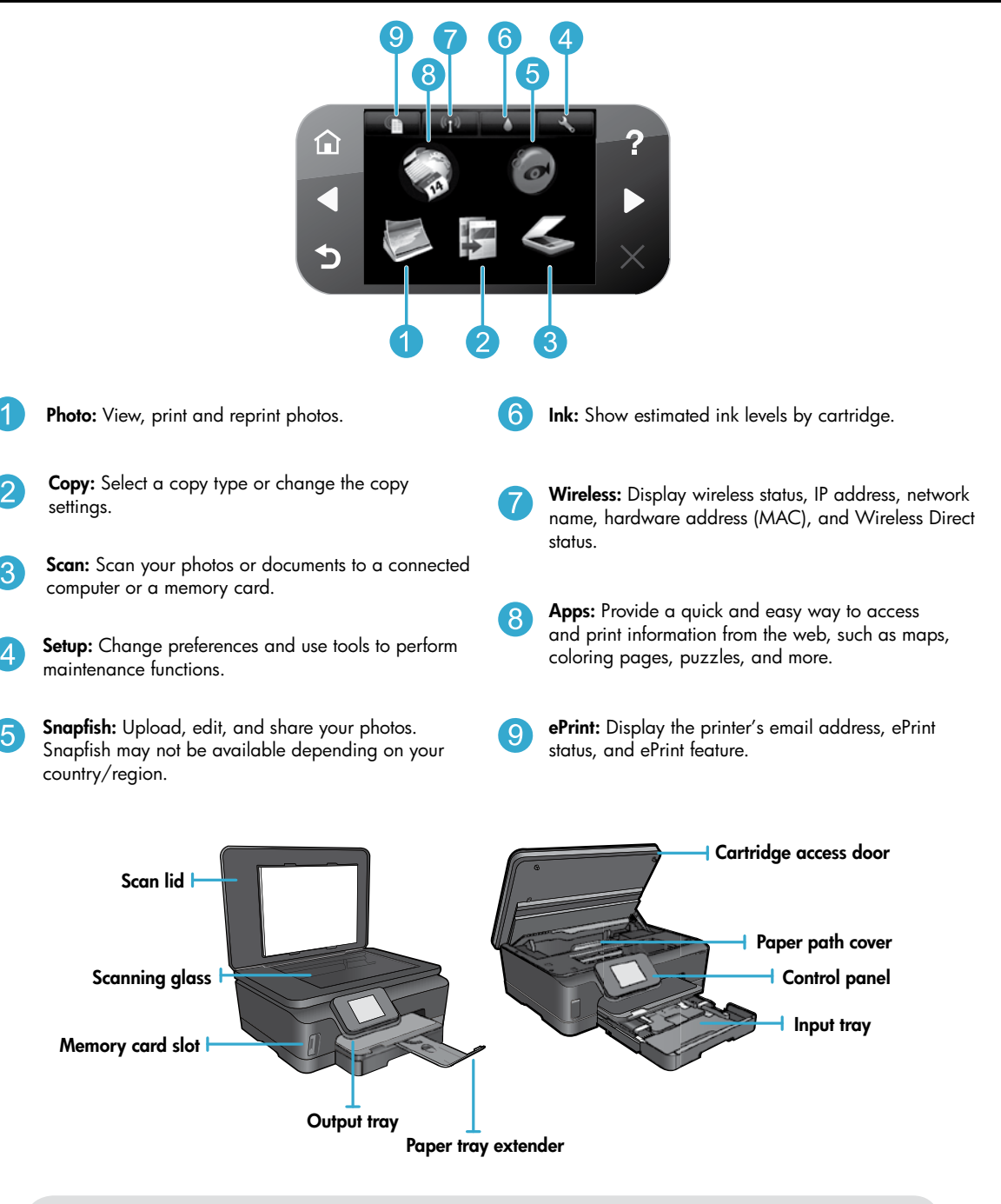

### Power specifications

Note: Only use this printer with the power cord supplied by HP.

### CQ191-60017

- Input voltage: 100-240 Vac (+/- 10%)
- Input frequency:  $50/60$  Hz  $(+/- 3$  Hz)
- CQ191-60018 • Input voltage: 200-240 Vac (+/- 10%)
- Input frequency: 50/60 Hz (+/- 3 Hz)

# Features and tips

## Economical and energy saving

- Individual ink tanks allow you to replace each cartridge separately.
- The Energy Save mode and Auto Power-off feature are turned on by default, reducing energy use. You can change these settings from the **Setup**  $>$  **Preferences** menu on the printer display.

## Print photos and documents

- Print photos directly from a memory card in various sizes and papers. Insert memory card into the memory card slot. Touch View & Print to browse and print photos from the printer display. Use the **Edit** menu to rotate a photo, crop a photo, or turn **Photo Fix** on and off.
- Print documents and photos from software on a connected computer.
- When receiving a low ink alert message, consider getting replacement cartridges to avoid possible printing delays. You do not have to replace ink cartridges until the print quality is unacceptable.
- Ink from the cartridges is used in the printing process in several ways, including the initialization process, which prepares the printer and cartridges for printing, and in the printhead servicing process, which keeps print nozzles clear and ink flowing smoothly. In addition, some residual ink is left in the cartridge after it is used. For more information, go to: <www.hp.com/go/inkusage>.
- When installing new cartridges, remove the orange plastic pull tab first, and then twist off the orange plastic cap.

## Copy with multiple settings

- Make color, black and white, or economy copies. Use the **Settings** menu on the printer display to set paper size, paper type, resize, change quality, lighten/darken images, margin and enhancement of copies.
- Load your original, print side down, on the right front corner of the glass.
- For thick originals, like a page in a book, remove the lid. Place the original, print side down, on the right front corner of the glass. If possible, lay the lid on top of the original to provide a white background.

## Scan photographs or documents

- Use the **Scan** menu on the printer display to:
	- 1. Select Scan to PC, Scan to Memory Card, or Reprint.
	- 2. Load the original, print side down, on the right front corner of the glass.
	- 3. Choose a scan type: Photo to File, Photo to Email, or PDF Document.

• If your computer is not listed, make sure the printer is connected to your computer either on a wireless network or through a USB cable. If the printer is connected to your computer through a USB cable, you can start your scan immediately from the printer display. If the

printer is connected to a Windows computer on a wireless network, you need to enable wireless scan in the software first. To do this:

- 1. From your computer, click Start > All Programs > HP > HP Photosmart 6510 series.
- 2. Under Scanner Actions, click Manage Scan to Computer.
- For best scanning results, keep the glass and the back of the lid clean. The scanner interprets any spot or mark as part of the scan image.
- If you want to adjust scan size, output type, scan resolution, file type, and other settings, start your scan from the printer software.

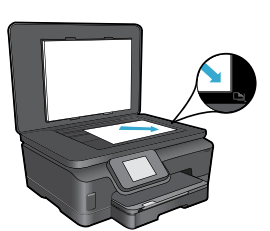

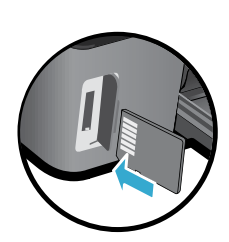

## Auto Wireless Connect (for computers connected wirelessly to a network)

Auto Wireless Connect will automatically configure the printer with your wireless network settings. Follow the instructions on the printer display to set up the printer hardware, and then insert the printer software CD. The software will guide you through the software installation. If the Auto Wireless Connect method does not apply for your configuration or operating system, the software will guide you through another wireless installation method. For more wireless installation information, go to the HP Wireless Printing Center website (<www.hp.com/go/wirelessprinting>).

## If you are unable to print...

Check for error messages and resolve them. If you are still unable to print, try the following in order:

## Windows Mac Antonio Mac Mac Mac

### Make sure that your HP Photosmart is set as the default printer and is not offline.

To do this:

- 1. On the Windows taskbar, click Start.
- 2. Then click:
	- Devices and Printers (Windows  $7^{\circledast}$ )
	- Printers (Windows Vista®)
	- Control Panel, and then click Printers and Faxes (Windows XP®)

Look for your printer to see if it has a check mark in a circle next to it. If not, right-click the printer icon and select Set as default printer from the menu.

To check that your printer is not offline, right-click the printer icon and ensure that Use Printer Offline and Pause Printing are not selected.

### If you still can't print, or if the HP printer software installation failed:

- 1. Remove the CD from your computer's CD drive, and then disconnect the printer from the computer.
- 2. Restart the computer.
- 3. Temporarily disable any software firewall and close any anti-virus software.
- 4. Insert the printer software CD into your computer's CD drive, then follow the onscreen instructions to install the printer software. Do not connect the USB cable until you are told to do so.
- 5. After the installation finishes, restart the computer and any security software you disabled or closed.

### Check your print queue:

- 1. In System Preferences, click Print & Fax.
- 2. Click the Open Print Queue button.
- 3. Click a print job to select it.
- 4. Use the following buttons to manage the print job:
	- **Delete:** Cancel the selected print job.
	- Resume: Continue a paused print job.
	- If you made any changes, try to print again.

### Restart and reset:

- 1. Restart the computer.
- 2. Reset the printer:
	- a. Turn off the printer and unplug the power cord.
	- b. Wait a minute, then plug the power cord back in and turn on the printer.

### If you are still unable to print, uninstall and reinstall the HP printer software.

To uninstall the software:

- 1. Disconnect the printer from your computer.
- 2. Open the Applications: Hewlett-Packard folder.
- 3. Double-click HP Uninstaller. Follow the onscreen instructions.

To install the software:

- 1. Insert the CD into your computer's CD drive.
- 2. On the desktop, open the CD, then double-click HP Installer.
- 3. Follow the onscreen instructions.

## Get help from Wireless Printing Center

The HP Wireless Printing Center website ([www.hp.com/go/wirelessprinting](http://www.hp.com/go/wirelessprinting)) is an online reference guide to setting up your home network and HP printer for wireless printing. On this website, you will find information that can help you do the following:

- Prepare your wireless network.
- Set up your printer.
- Reconfigure your system.
- Troubleshoot your setup, including using the Windows Network Diagnostic Utility.
- Understand firewalls and security information and settings.

### Change from USB to wireless network connection

If you initially set up your printer using a USB connection to your computer, you can switch the connection to a wireless network connection by following these steps.

## Windows **Mac** Mac **Mac** Mac

To change from USB to wireless connection:

- 1. From your computer, click Start > All Programs > HP > HP Photosmart 6510 Series > Printer Setup & Software.
- 2. Click Convert a USB connected printer to wireless. Keep your USB cable connected until prompted to disconnect it.
- 3. Follow the instructions on the screen.

### To change from USB to wireless connection:

- 1. On the HP Photosmart control panel, from the Home screen, touch the right directional button, and then touch the Wireless icon.
- 2. Touch Wireless Setup Wizard.
- 3. Follow the steps in the Wireless Setup Wizard to connect the printer.
- 4. Use HP Setup Assistant in Applications/Hewlett-Packard/Device Utilities to change the software connection to this printer to wireless.

## Share your printer with multiple computers

If you already have your printer connected to your wireless network and want to share it with the other computers connected to the same network, you need to install the printer software on other computers. During the software installation, select the Network (Ethernet/Wireless) connection when prompted, and then follow the instructions on the screen to finish installing the printer software.

## If you cannot connect the printer to the network…

- The wireless radio of your printer might be off. From the printer display, touch the Wireless button, if it shows Not Connected, touch Turn On.
- Print a wireless test report to check that your printer is on the network. To do this:
	- 1. From the Home screen on your printer display, touch the right directional button, and then touch the Wireless icon.
	- 2. On the Wireless menu, use the down arrow to scroll through options, and then touch Print Wireless Test Report.
	- 3. The Wireless Test Report is automatically printed.
		- Check the top of the report to see if something failed during the test.
		- See the DIAGNOSTICS RESULTS section for all tests that were performed, and whether or not your printer passed.
		- Find out the Network Name (SSID) to which your printer is currently configured for connection from the CURRENT CONFIGURATION section.
- Network Diagnostic Utility (Windows only) can help solve many common network printing issues. Go to: <www.hp.com/go/wirelessprinting> to download the Network Diagnostic Utility, then run it.

# Networked printing troubleshooting

### Connection and security tips

Check for and resolve the following possible conditions:

- Your computer might not be connected to your network. Make sure that the computer is connected to the same network to which the HP Photosmart is connected. If you are connected wirelessly, for example, it is possible that your computer is connected to a neighbor's network by mistake.
- Your computer might be connected to a Virtual Private Network (VPN). Temporarily disable the VPN before proceeding with the installation. Being connected to a VPN is like being on a different network; you will need to disconnect the VPN to access the product over the home network.
- Security software might be causing problems. Security software installed on your computer is designed to protect your computer against threats that can come from outside your home network. A security software suite can contain different types of software such as an anti-virus, anti-spyware, firewall and child protection applications. Firewalls can block communication between devices connected on the home network and can cause problems when using devices like network printers and scanners.

Problems that you might see include:

- The printer cannot be found over the network when installing the printer software.
- You suddenly cannot print to the printer even though you could the day before.
- The printer shows that it is OFFLINE in the Printer and Faxes folder.
- The software shows the printer status is "disconnected" even though the printer is connected to the network.
- If you have an All-in-One, some functions work, like print, and others don't, like scan.

A quick troubleshooting technique is to disable your firewall and check if the problem goes away.

Here are some basic guidelines for using security software:

- If your firewall has a setting called trusted zone, use it when your computer is connected to your home network.
- Keep your firewall up to date. Many security software vendors provide updates which correct known issues.
- If your firewall has a setting to not show alert messages, you should disable it. When installing the HP software and using the HP printer, you may see alert messages from your firewall software. You should allow any HP software which causes an alert. The alert message may provide options to **allow, permit,** or **unblock**. Also, if the alert has a remember this action or create a rule for this selection, make sure to select it. This is how the firewall learns what can be trusted on your home network.

### Find more information

Additional product information can be found in the electronic Help and Readme file.

Note: If you did not install the electronic Help with the HP Photosmart software, you can install the electronic Help from the software CD or the support website. To install from the HP Photosmart software CD, insert the CD, and then begin installing the software. To install from the support website, go to the HP support website [www.hp.com/support](http://www.hp.com/support), and then download the "Full Feature Software and Drivers" software. In the screen showing recommended software, select the HP Photosmart 6510 series Help on Windows and HP Recommended Software on Mac.

Learn about printer use, features, troubleshooting, notices, environmental, regulatory, and support information from the electronic Help. The Readme file contains HP support contact information, operating system requirements, and the most recent updates to your product information.

The electronic Help must be installed to view the European Union Regulatory Notice statement and CCO compliance information. From the electronic Help, click Appendix > Technical information > Regulatory notices > European Union Regulatory Notice. The Declaration of Conformity for this product is available at the following web address: [www.hp.eu/certificates](http://www.hp.eu/certificates).

## Windows Mac

To locate the electronic Help after it has been installed: Click Start > All Programs > HP > HP Photosmart 6510 series > Help.

Insert the software CD, open it on your desktop, doubleclick the ReadMe.chm located at the top-level of the software CD, and then select ReadMe in your language.

### To locate the electronic Help after it has been installed:

Mac OS X v10.5 and v10.6: Click  $\text{Help} > \text{Mac Help}$ . In the Help Viewer. Choose HP Photosmart 6510 series from the Mac Help pop-up menu. Find the Readme file

### Find the Readme file

Insert the software CD, open it on your desktop, and then open the Readme folder to find the file.

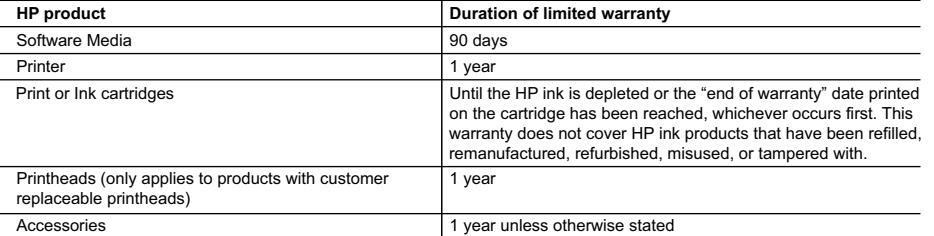

### A. Extent of limited warranty

- 1. Hewlett-Packard (HP) warrants to the end-user customer that the HP products specified above will be free from defects in materials and workmanship for the duration specified above, which duration begins on the date of purchase by the customer.
- 2. For software products, HP's limited warranty applies only to a failure to execute programming instructions. HP does not warrant that the operation of any product will be interrupted or error free.
- 3. HP's limited warranty covers only those defects that arise as a result of normal use of the product, and does not cover any other problems, including those that arise as a result of:
	- a. Improper maintenance or modification;
	- b. Software, media, parts, or supplies not provided or supported by HP;
	- c. Operation outside the product's specifications;
	- d. Unauthorized modification or misuse.
- 4. For HP printer products, the use of a non-HP cartridge or a refilled cartridge does not affect either the warranty to the customer or any HP support contract with the customer. However, if printer failure or damage is attributable to the use of a non-HP or refilled cartridge or an expired ink cartridge, HP will charge its standard time and materials charges to service the printer for the particular failure or damage.
- 5. If HP receives, during the applicable warranty period, notice of a defect in any product which is covered by HP's warranty, HP shall either repair or replace the product, at HP's option.
- 6. If HP is unable to repair or replace, as applicable, a defective product which is covered by HP's warranty, HP shall, within a reasonable time after being notified of the defect, refund the purchase price for the product.
- 7. HP shall have no obligation to repair, replace, or refund until the customer returns the defective product to HP.
- 8. Any replacement product may be either new or like-new, provided that it has functionality at least equal to that of the product being replaced.
- 9. HP products may contain remanufactured parts, components, or materials equivalent to new in performance. 10. HP's Limited Warranty Statement is valid in any country where the covered HP product is distributed by HP. Contracts for additional warranty services, such as on-site service, may be available from any authorized HP service facility in

### countries where the product is distributed by HP or by an authorized importer.

B. Limitations of warranty TO THE EXTENT ALLOWED BY LOCAL LAW, NEITHER HP NOR ITS THIRD PARTY SUPPLIERS MAKES ANY OTHER WARRANTY OR CONDITION OF ANY KIND, WHETHER EXPRESS OR IMPLIED WARRANTIES OR CONDITIONS OF MERCHANTABILITY, SATISFACTORY QUALITY, AND FITNESS FOR A PARTICULAR PURPOSE.

### C. Limitations of liability

- 1. To the extent allowed by local law, the remedies provided in this Warranty Statement are the customer's sole and exclusive remedies.
- 2. TO THE EXTENT ALLOWED BY LOCAL LAW, EXCEPT FOR THE OBLIGATIONS SPECIFICALLY SET FORTH IN THIS WARRANTY STATEMENT, IN NO EVENT SHALL HP OR ITS THIRD PARTY SUPPLIERS BE LIABLE FOR DIRECT, INDIRECT, SPECIAL, INCIDENTAL, OR CONSEQUENTIAL DAMAGES, WHETHER BASED ON CONTRACT, TORT, OR ANY OTHER LEGAL THEORY AND WHETHER ADVISED OF THE POSSIBILITY OF SUCH DAMAGES.
- D. Local law
	- 1. This Warranty Statement gives the customer specific legal rights. The customer may also have other rights which vary from state to state in the United States, from province to province in Canada, and from country to country elsewhere in the world.
	- 2. To the extent that this Warranty Statement is inconsistent with local law, this Warranty Statement shall be deemed modified to be consistent with such local law. Under such local law, certain disclaimers and limitations of this Warranty Statement may not apply to the customer. For example, some states in the United States, as well as some governments outside the United States (including provinces in Canada), may:
		- a. Preclude the disclaimers and limitations in this Warranty Statement from limiting the statutory rights of a consumer (e.g., the United Kingdom);
		- b. Otherwise restrict the ability of a manufacturer to enforce such disclaimers or limitations; or
		- c. Grant the customer additional warranty rights, specify the duration of implied warranties which the manufacturer cannot disclaim, or allow limitations on the duration of implied warranties.
	- 3. THE TERMS IN THIS WARRANTY STATEMENT, EXCEPT TO THE EXTENT LAWFULLY PERMITTED, DO NOT EXCLUDE, RESTRICT, OR MODIFY, AND ARE IN ADDITION TO, THE MANDATORY STATUTORY RIGHTS APPLICABLE TO THE SALE OF THE HP PRODUCTS TO SUCH CUSTOMERS.

### **HP Limited Warranty**

### Dear Customer,

You will find below the name and address of the HP entity responsible for the performance of the HP Limited Warranty in your country.

### **You may have additional statutory rights against the seller based on your purchase agreement. Those rights are not in any way affected by this HP Limited Warranty.**

**Ireland:** Hewlett-Packard Ireland Limited, 63-74 Sir John Rogerson's Quay, Dublin 2 **United Kingdom:** Hewlett-Packard Ltd, Cain Road, Bracknell, GB-Berks RG12 1HN **Malta:** Hewlett-Packard International Trade B.V., Malta Branch, 48, Amery Street, Sliema SLM 1701, MALTA **South Africa:** Hewlett-Packard South Africa Ltd, 12 Autumn Street, Rivonia, Sandton, 2128, Republic of South Africa

## What is ePrint?

HP's ePrint service provides a safe and easy way to print by sending email to your printer's email address. Send email and attachments from any email-capable device to the printer's email address and both the email message and recognized attachments will print. A printer's email address is assigned during initial product setup when you enable Web Services.

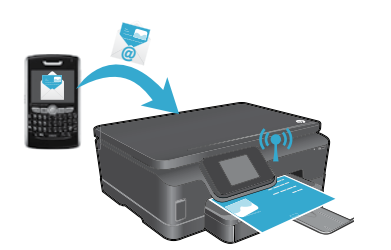

- HP ePrint provides industry-standard spam filtering and transforms email and attachments to a print-only format to reduce the threat of a virus or other harmful content.
- Print results may appear slightly different from the initial look, depending on the original fonts and layout options used.
- The ePrint service cannot prevent printing of objectionable or copyrighted material, but it allows you to secure your printer by specifying who can send print jobs to your printer's email address.

## Get started with ePrint

### To use ePrint, your printer must be connected to an active network with Internet access. During the initial setup, enable Web Services when prompted:

- 1. Touch Yes to accept terms of use.
- 2. Touch Yes to enable automatic update.
- 3. Touch OK to enable Web Services. The ePrint information page that is printed contains your printer's Claim Code.
- 4. Go to ePrintCenter at [www.hpeprintcenter.com](http://www.hpeprintcenter.com) and enter this Claim Code to create an account with HP ePrintCenter. Once you create the ePrint account, your printer is assigned an email address to use for printing with ePrint.

To enable ePrint later:

- 1. Touch the **ePrint** button on the printer display of your web-connected printer.
- 2. Enable Web Services when prompted.
- 3. On the HP ePrintCenter website that opens on your computer, create an account and get an email address assigned to your printer.

## Print the web, without a computer

On your web-connected printer, touch the Apps icon on the control panel to print pages for the whole family.

- Print calendars, notebook and graph paper, puzzles, cards, crafts, and more!
- From the Apps menu, touch Get More to add more apps from the web.
- Free product updates are provided with this service. Some updates may be required to enable certain functionality.

## Use the HP ePrintCenter website

HP's ePrintCenter website expands and enriches your printing experience. A user can:

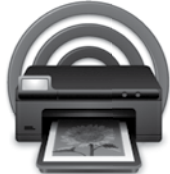

- Manage their ePrint settings.
- Increase security for ePrint.
- Manage your ePrint queue and monitor the status of print jobs.
- Add more apps from the web.
- Get support for their printer.
- [www.hpeprintcenter.com](http://www.hpeprintcenter.com)

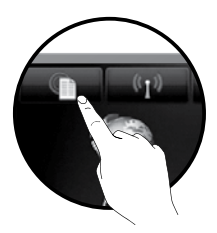

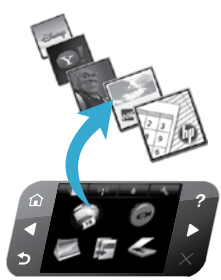

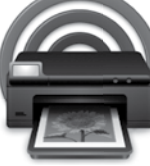

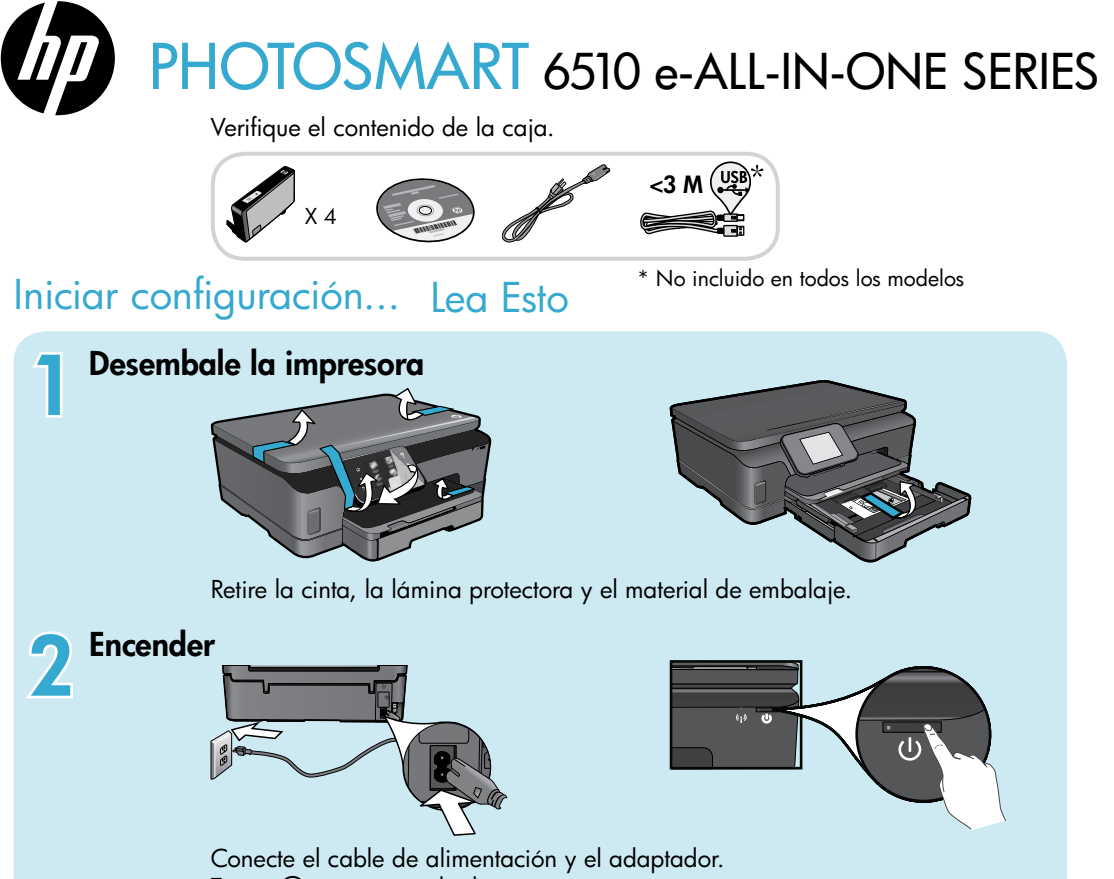

## Toque (0) para encender la impresora.

# Continúe con la instalación y active ePrint en la pantalla de la impresora

Las animaciones e instrucciones que aparecen en la pantalla de la impresora le guiarán a través de todos los pasos que necesita realizar para configurar la impresora.

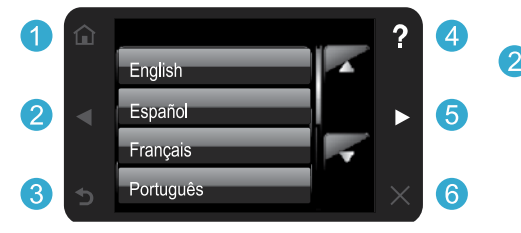

Los botones del panel de control se iluminan solo cuando están disponibles.

### ¿No dispone de unidad de CD/DVD?

Si no dispone de una unidad de CD/DVD, visite [www.hp.com/support](http://www.hp.com/support) para descargar e instalar el software.

- **1** Inicio: Toque una vez para mostrar la pantalla Inicio.
- **8 Botones direccionales:** Toque una vez para desplazarse por las fotos, aplicaciones y opciones del menú.
	- **3** Anterior: Toque una vez para volver a la pantalla anterior.
	- 4 Ayuda: Toque una vez para ejecutar las animaciones y obtener más ayuda.
	- **6 Cancelar:** Toque una vez para detener el trabajo actual en curso.

### Registre la impresora

Obtenga un servicio más rápido y alertas de asistencia registrándose en [http://www.register.hp.com](http://http://www.register.hp.com).

# Conozca HP Photosmart

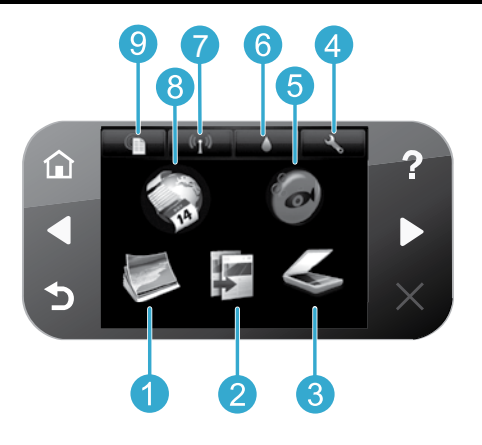

Español

3

Foto: Visualice, imprima y reimprima fotos.

- Copiar: Seleccione un tipo de copia o modifique la configuración de copia.
- Escanear: Escanee fotos o documentos a un equipo conectado o a una tarjeta de memoria.
- Configurar: Modifique las preferencias y utilice herramientas para llevar a cabo las funciones de mantenimiento.
	- Snapfish: Cargue, edite y comparta sus fotos. Snapfish no está disponible en todos los países y regiones.
- Tinta: Muestra los niveles de tinta estimados por cartucho.
- Conexión inalámbrica: Muestra el estado inalámbrico, la dirección IP, el nombre de la red, la dirección de hardware (MAC) y el estado de Wireless Direct.
- Apls: Proporciona una forma rápida y sencilla de  $\mathcal{B}$ acceder e imprimir información desde Internet, como mapas, páginas para colorear, puzle y mucho más.
	- ePrint: Muestra la dirección de correo electrónico de la impresora, el estado de ePrint y la función ePrint.

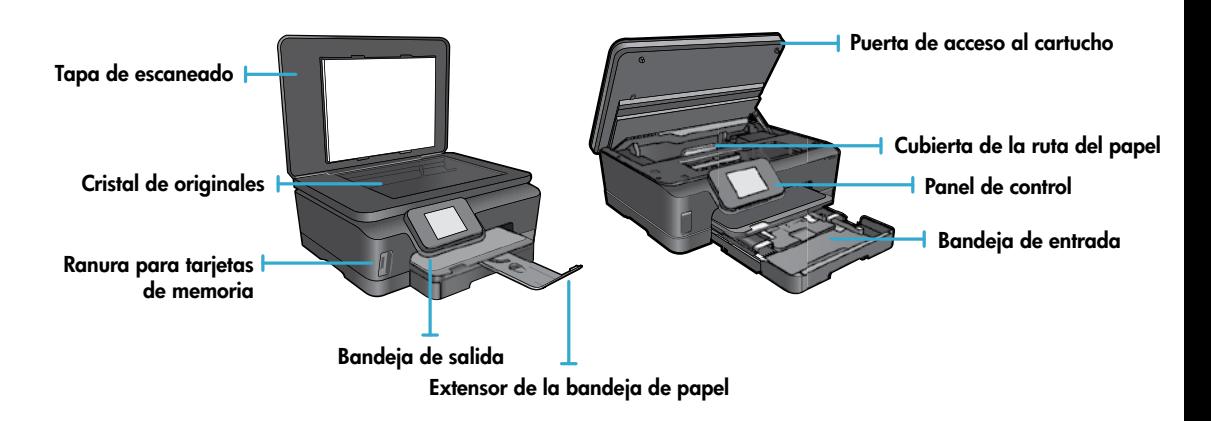

### Especificaciones de energía

Nota: Utilícese esta impresora solo con el cable de alimentación suministrado por HP.

### CQ191-60017

- Tensión de entrada: 100-240 VCA (+/- 10%)
- Frecuencia de entrada: 50/60 Hz (+/- 3 Hz)
- Tensión de entrada: 200-240 VCA (+/- 10%)
- Frecuencia de entrada: 50/60 Hz (+/- 3 Hz)

CQ191-60018

## Económico y con ahorro energético

- Los depósitos de tinta le permiten sustituir cada cartucho de forma separada.
- El modo de Ahorro energético y Autoapagado se encienden por defecto, para reducir el consumo energético. Puede cambiar esta configuración en el menú **Configuración > Preferencias** de la pantalla de la impresora.

## Imprimir fotos y documentos

- Imprima fotos directamente desde una tarjeta de memoria en diversos tamaños y papeles. Inserte una tarjeta de memoria en la ranura. Toque Ver e Imprimir para visualizar e imprimir fotos desde la pantalla de la impresora. Use el menú **Editar** para rotar o recortar una foto, o bien encienda o apague Photo Fix.
- Imprima documentos y fotos desde aplicaciones de software en un equipo conectado.
- Cuando reciba un mensaje de alerta de tinta, piense en tener cartuchos de tinta de recambio a mano para evitar demoras en la impresión. No tiene que sustituir los cartuchos hasta que la calidad de impresión sea inaceptable.
- Se utiliza tinta de los cartuchos en el proceso de impresión de varias maneras, entre las que están el proceso de inicio, que prepara la impresora y los cartuchos para la impresión, y el proceso de mantenimiento de los cabezales, para mantener los inyectores de impresión limpios y el flujo de tinta correcto. Asimismo, parte de la tinta residual se queda en el cartucho después de utilizarlo. Para obtener más información, visite: [www.hp.com/go/inkusage](http://www.hp.com/go/inkusage).
- Al instalar un cartucho nuevo, retire primero la lámina naranja y, a continuación, desenrosque la tapa naranja de plástico.

## Copiar con varios ajustes

- Haga copias en color, en blanco y negro, o económicas. Utilice el menú Configuración de la pantalla de la impresora para configurar el tamaño de papel, el tipo de papel, ajustar el tamaño, cambiar la calidad, aclarar/oscurecer imágenes, márgenes y mejorar las copias.
- Cargue el original con la cara de impresión hacia abajo en la esquina frontal derecha del cristal.
- Para originales gruesos, como la página de un libro, retire la tapa. Coloque el original con la cara de impresión hacia abajo en la esquina frontal derecha del cristal. Si es posible, ponga la tapa sobre el original, para tener un fondo blanco.

## Escanear fotografías o documentos

- Utilice el menú **Escanear** en la pantalla de la impresora para:
	- 1. Seleccionar Escanear en PC, Escanear en tarjeta de memoria o Reimprimir.
	- 2. Cargue el original con la cara de impresión hacia abajo en la esquina frontal derecha del cristal.
	- 3. Elija un tipo de escaneado: Foto a archivo, Foto a correo electrónico o Documento PDF.
- Si su ordenador no aparece en la lista, asegúrese de que la impresora se encuentra conectada al ordenador, a través de una red inalámbrica o mediante cable USB. Si la impresora está conectada al ordenador mediante un cable USB, puede iniciar el escaneado de manera inmediata desde la pantalla de la impresora. Si la impresora está conectada a un ordenador con Windows o en una red inalámbrica, primero deberá activar el escáner inalámbrico en el software. Para hacer esto:
	- 1. Desde su ordenador, pulse Inicio > Todos los programas > HP > HP Photosmart 6510 series.
	- 2. En Acciones del escáner, pulse Administrar escaneado a ordenador.
- Para escanear mejor, limpie el cristal y la parte posterior de la tapa. El escáner considera parte de la imagen escaneada cualquier mancha o marca detectada.
- Si desea ajustar el tamaño del escaneado, el tipo de resultado, la resolución de escaneado y otras configuraciones, inicie el escaneado desde el software de la impresora.

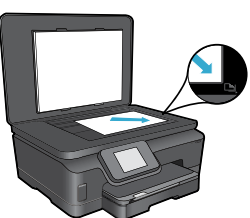

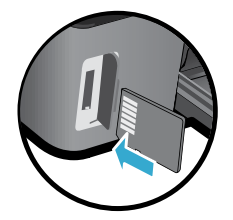

# Configuración y solución de problemas

### Conexión inalámbrica automática (para ordenadores conectados inalámbricamente a una red)

La conexión inalámbrica automática configurará la impresora automáticamente con sus ajustes de red inalámbrica. Siga las instrucciones de la pantalla de la impresora para configurar el hardware de la impresora e inserte el CD que contiene el software de impresión. El software le guiará a través del proceso de instalación. Si el método conexión inalámbrica automática no se aplica a su configuración o sistema operativo, el software le guiará a través de otro método de instalación inalámbrica. Si desea ampliar la información sobre instalación inalámbrica, visite el sitio web Centro de impresión inalámbrica HP ([www.hp.com/go/wirelessprinting](http://www.hp.com/go/wirelessprinting)).

## Si no puede imprimir...

Compruebe y solucione si hay mensajes de error. Si aún no puede imprimir, siga este procedimiento, por orden:

## Windows **Mac** Mac **Mac** Mac

### Asegúrese de que HP Photosmart se haya definido como impresora predeterminada y no esté fuera de línea.

Para hacer esto:

- 1. En la barra de tareas de Windows, haga clic en Inicio.
- 2. A continuación, haga clic en:
	- Dispositivos e impresoras (Windows 7®)
	- Impresoras (Windows Vista®)
	- Panel de control, y a continuación en Impresoras y faxes (Windows XP®)

Mire la impresora para ver si tiene al lado una marca de selección dentro de un círculo. Si no la tiene, haga clic con el botón secundario en el icono de la impresora y elija Definir como impresora predeterminada en el menú.

Para comprobar que la impresora no esté fuera de línea, haga clic con el botón secundario en el icono de la impresora y asegúrese de que Usar impresora sin conexión y Pausar impresión no estén seleccionadas.

### Si sigue sin poder imprimir o falla la instalación del software de la impresora HP:

- 1. Extraiga el CD de la unidad de CD del equipo y, a continuación, desconecte la impresora del ordenador.
- 2. Reinicie el equipo.
- 3. Desactive temporalmente los servidores de seguridad y cierre el software antivirus.
- 4. Inserte el CD del software de la impresora en la unidad de CD del equipo y siga las instrucciones en pantalla para instalar el software de la impresora. No conecte el cable USB hasta que se le indique.
- 5. Una vez finalizada la instalación, reinicie el ordenador y cualquier software de seguridad desactivado o cerrado.

### Compruebe la cola de impresión:

- 1. En Preferencias del sistema, haga clic en *Impresoras* y faxes.
- 2. Haga clic en el botón Abrir la cola de impresión.
- 3. Haga clic sobre un trabajo de impresión para seleccionarlo.
- 4. Utilice los botones siguientes para administrar el trabajo de impresión:
	- **Eliminar:** Cancela el trabajo de impresión seleccionado.
	- Reanudar: Continúa un trabajo de impresión que se ha detenido.
	- Si ha hecho algún cambio, intente volver a imprimir.

### Reinicio:

- 1. Reinicie el equipo.
- 2. Reinicie la impresora:
	- a. Apague la impresora y desconecte el cable de alimentación.
	- b. Espere un minuto, vuelva a enchufar el cable y encienda la impresora.

### Si sigue sin poder imprimir, desinstale y vuelva a instalar el software de impresión HP:

Para desinstalar el software:

- 1. Desconecte la impresora del equipo.
- 2. Abra la carpeta Aplicaciones: Carpeta Hewlett-Packard.
- 3. Haga doble clic en Programa de desinstalación de HP. Siga las instrucciones que aparecen en la pantalla.

Para instalar el software:

- 1. Inserte el CD en la unidad de CD del equipo.
- 2. En el escritorio, abra el CD y haga doble clic en HP Installer.
- 3. Siga las instrucciones que aparecen en la pantalla.

# Uso de impresora en red y resolución de problemas

## Obtenga ayuda del Centro de impresión inalámbrica

El sitio web Centro de impresión inalámbrica HP ([www.hp.com/go/wirelessprinting](http://www.hp.com/go/wirelessprinting)) contiene una guía de referencia en línea para configurar una red doméstica e impresoras HP inalámbricas. En esta página web, encontrará información que le podrá ser de ayuda para lo siguiente:

- Preparar su red inalámbrica.
- Instalar la impresora.
- Reconfigurar su sistema.
- Solucionar problemas de instalación, incluido el uso de la utilidad Diagnóstico de red de Windows.
- Entender los cortafuegos y la información y configuración de seguridad.

### Para cambiar de USB a una conexión de red inalámbrica

Si ha configurado inicialmente su impresora utilizando una conexión USB en su equipo, puede cambiar la conexión a una conexión de red inalámbrica realizando los siguientes pasos.

## Windows Mac

Para cambiar de USB a una conexión inalámbrica:

- 1. Desde su equipo, pulse **Inicio > Todos los** programas > HP > HP Photosmart 6510 Series > Configuración y software de impresión.
- 2. Pulse Convertir una impresora conectada con USB a inalámbrica. Mantenga el cable USB conectado hasta que se le pida que lo desconecte.
- 3. Siga las instrucciones que aparecen en la pantalla.

### Para cambiar de USB a una conexión inalámbrica:

- 1. En el panel de control de HP Photosmart, desde la pantalla Inicio, toque el botón direccional derecho y, seguidamente, toque el icono Inalámbrico.
- 2. Toque el Asistente de instalación inalámbrica.
- 3. Siga los pasos del Asistente de configuración inalámbrica para conectar la impresora.
- 4. Utilice el Asistente de configuración HP en utilidades de Aplicaciones/Hewlett-Packard/Dispositivo, para cambiar la conexión de software a inalámbrica para esta impresora.

### Comparta la impresora con otros equipos

Si ya ha conectado su impresora a la red inalámbrica y desea compartirla con los demás ordenadores conectados a la misma red, necesitará instalar el software de impresión en otros ordenadores. Durante la instalación del software, seleccione la conexión de Red (Ethernet/Inalámbrica) cuando le sea solicitado, y, seguidamente, siga las instrucciones que aparezcan en pantalla para finalizar la instalación del software de impresión.

### Si no puede conectar la impresora a la red...

- La conexión inalámbrica de su impresora puede estar apagada. Desde la pantalla de la impresora, pulse el botón Inalámbrico y, si muestra No conectado, toque una vez Encender.
- Imprima un informe de comprobación de la red inalámbrica para comprobar que la impresora está en la red. Para hacer esto:
	- 1. Desde la pantalla Inicio de la pantalla de su impresora, toque el botón direccional derecho y, a continuación, el icono Inalámbrico.
	- 2. En el menú Inalámbrico, use la flecha abajo para desplazarse por las opciones, y, seguidamente toque una vez Imprimir informe de comprobación de la red inalámbrica.
	- 3. El informe de Comprobación de la red inalámbrica se imprime automáticamente.
		- Compruebe la parte superior del informe para ver si algo ha fallado durante la comprobación.
		- Consulte el RESULTADO DEL DIAGNÓSTICO de todas las comprobaciones realizadas, y si la impresora lo ha pasado o no.
		- Averigüe el Nombre de red (SSID) con el que la impresora está actualmente configurada para la conexión desde la sección CONFIGURACIÓN ACTUAL.
- La Utilidad de diagnóstico de red (solo Windows) puede ayudar a resolver muchos de los problemas más habituales de impresión en red. Vaya a: [www.hp.com/go/wirelessprinting](http://www.hp.com/go/wirelessprinting) para descargar la Utilidad de diagnóstico de red y ejecútela.

# Solución de problemas de redes de impresión

## Consejos para la conexión y la seguridad

Compruebe y solucione las siguientes situaciones posibles:

- Es posible que el ordenador no esté conectado a la red. Asegúrese de que el equipo que utiliza está conectado a la misma red que HP Photosmart. Si la red es inalámbrica, por ejemplo, es posible que el ordenador esté conectado a una red vecina por error.
- El ordenador puede estar conectado a una red privada virtual (VPN). Desactive temporalmente la VPN antes de continuar con la instalación. La conexión a una VPN es una conexión a una red distinta; debe desconectar la VPN para acceder al producto a través de la red doméstica.
- El software de seguridad puede estar provocando problemas. El software de seguridad instalado en su ordenador está diseñado para proteger su ordenador de amenazas procedentes de fuera de su red doméstica. Un paquete de programas de seguridad puede contener varios tipos de programas, como antivirus, anti software espía, servidor de seguridad y aplicaciones de protección infantil. Los servidores de seguridad pueden bloquear la comunicación entre los aparatos conectados a la red doméstica y provocar problemas al usar dispositivos como impresoras de red y escáneres. Los problemas pueden ser:
	- No se encuentra la impresora en la red al instalar el software de la impresora.
	- De repente, no puede imprimir en la impresora, aunque sí pudo hacerlo el día anterior.
	- La impresora muestra que está FUERA DE LÍNEA en la carpeta impresora y faxes.
	- El software muestra el estado de la impresora como "desconectado" aunque la impresora está conectada a la red.
	- Si tiene un dispositivo todo-en-uno, algunas características funcionan bien, como la impresión, y otras no, como el escáner.

Una solución rápida puede ser desactivar su servidor de seguridad y ver si el problema desaparece.

Éstas son algunas pautas básicas sobre el software de seguridad:

- Si su servidor de seguridad tiene un ajuste llamado zona de confianza, defínalo cuando el ordenador esté conectado a su red doméstica.
- Actualice el servidor de seguridad. Muchos proveedores de software de seguridad lo actualizan con soluciones a los problemas conocidos.
- Si su servidor de seguridad tiene un ajuste que se denomina **no mostrar avisos de alerta**, deberá desactivarlo. Al instalar el software HP y usar la impresora HP, es posible que vea mensajes de alerta de su software de servidor de seguridad. Debe autorizar el uso de cualquier software de HP que provoque una alerta. El mensaje de alerta puede dar opciones para autorizar, permitir o desbloquear. Asimismo, si la alerta tiene una opción recordar esta acción o crear una regla para esto, confirme y selecciónela. Esta es la forma en que el servidor de seguridad puede saber en qué puede confiar.

## Cómo buscar más información

Puede encontrar información adicional del producto en los archivos electrónicos Ayuda y Léame.

Nota: Si no instaló la ayuda electrónica con el software de HP Photosmart, puede hacerlo desde el CD de software o la página web de servicio técnico. Para instalar desde el CD de software de HP Photosmart, inserte el CD y, a continuación, empiece a instalar el software. Para instalar desde la página de servicio técnico, vaya a la web del servicio técnico de HP [www.hp.com/support](http://www.hp.com/support) y, a continuación, descargue el software "Full Feature Software and Drivers". En la pantalla que muestra el software recomendado, seleccione Ayuda HP Photosmart 6510 series con Windows y software recomendado HP con Mac.

Información sobre uso, características, resolución de problemas, avisos, información sobre el medio ambiente, legislación y servicio técnico de la ayuda electrónica relacionados con la impresora. El archivo Léame contiene los requisitos de información de contacto con el servicio técnico de HP, del sistema operativo y las actualizaciones más recientes de información del producto.

La ayuda electrónica debe instalarse para poder ver la declaración del aviso sobre normativa de la Unión Europea y la información de conformidad. Desde la ayuda electrónica, haga clic en Apéndice > Información técnica > Avisos sobre normativa > Aviso sobre normativa para la Unión Europea. La Declaración de conformidad para este producto está disponible en la siguiente dirección Web: [www.hp.eu/certificates](http://www.hp.eu/certificates).

## Windows and the contract of the Mac

Para localizar la ayuda electrónica después de su instalación:

Haga clic en Inicio > Todos los programas > HP > Photosmart 6510 series > Ayuda.

Inserte el CD del software, ábralo en su escritorio, haga doble clic en el archivo ReadMe.chm ubicado en el nivel superior del CD de software y seguidamente seleccione Léame en su idioma.

Para encontrar la ayuda electrónica después de su instalación:

Mac OS X v10.5 y v10.6: Haga clic en  $Ayuda > Ayuda$ de Mac. En eI Visor de ayuda. Elija HP Photosmart 6510 Consulta del archivo Léame Series en el menú emergente Ayuda de Mac.

### Consulta del archivo Léame

Inserte el CD de software, ábralo en su escritorio, y a continuación abra la carpeta Léame para ubicar el archivo.

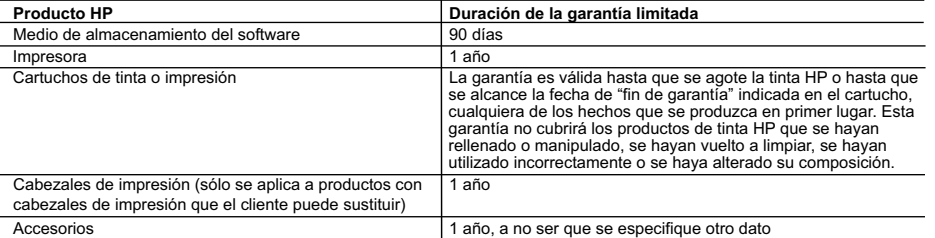

A. Alcance de la garantía limitada

- 1. Hewlett-Packard (HP) garantiza al usuario final que el producto de HP especificado no tendrá defectos de materiales ni mano de obra por el periodo anteriormente indicado, cuya duración empieza el día de la compra por parte del cliente.
- 2. Para los productos de software, la garantía limitada de HP se aplica únicamente a la incapacidad del programa para ejecutar las instrucciones. HP no garantiza que el funcionamiento de los productos se interrumpa o no contenga errores.
- 3. La garantía limitada de HP abarca sólo los defectos que se originen como consecuencia del uso normal del producto, y no cubre otros problemas, incluyendo los originados como consecuencia de:
	- a. Mantenimiento o modificación indebidos;
- b. Software, soportes de impresión, piezas o consumibles que HP no proporcione o no admita; c. Uso que no se ajuste a las especificaciones del producto;
	-
	- d. Modificación o uso incorrecto no autorizados. 4. Para los productos de impresoras de HP, el uso de un cartucho que no sea de HP o de un cartucho recargado no afecta ni a la garantía del cliente ni a cualquier otro contrato de asistencia de HP con el cliente. No obstante, si el error o el desperfecto en la impresora se atribuye al uso de un cartucho que no sea de HP, un cartucho recargado o un cartucho de tinta caducado, HP cobrará aparte el tiempo y los materiales de servicio para dicho error o desperfecto.
	- 5. Si durante la vigencia de la garantía aplicable, HP recibe un aviso de que cualquier producto presenta un defecto cubierto por la garantía,
- HP reparará o sustituirá el producto defectuoso como considere conveniente. 6. Si HP no logra reparar o sustituir, según corresponda, un producto defectuoso que esté cubierto por la garantía, HP reembolsará al cliente el precio de compra del producto, dentro de un plazo razonable tras recibir la notificación del defecto.
	- 7. HP no tendrá obligación alguna de reparar, sustituir o reembolsar el precio del producto defectuoso hasta que el cliente lo haya devuelto a HP. Los productos de sustitución pueden ser nuevos o seminuevos, siempre que sus prestaciones sean iguales o mayores que las del producto sustituido.
	- 9. Los productos HP podrían incluir piezas, componentes o materiales refabricados equivalentes a los nuevos en cuanto al rendimiento.
	- 10. La Declaración de garantía limitada de HP es válida en cualquier país en que los productos HP cubiertos sean distribuidos por HP. Es<br>posible que existan contratos disponibles para servicios de garantía adicionales, com servicios autorizado por HP, en aquellos países donde HP o un importador autorizado distribuyan el producto.
- B. Limitaciones de la garantía HASTA DONDE LO PERMITAN LAS LEYES LOCALES, NI HP NI SUS TERCEROS PROVEEDORES OTORGAN NINGUNA OTRA GARANTÍA O CONDICIÓN DE NINGÚN TIPO, YA SEAN GARANTÍAS O CONDICIONES DE COMERCIABILIDAD EXPRESAS O IMPLÍCITAS, CALIDAD SATISFACTORIA E IDONEIDAD PARA UN FIN DETERMINADO.
- C. Limitaciones de responsabilidad
	- 1. Hasta donde lo permitan las leyes locales, los recursos indicados en esta Declaración de garantía son los únicos y exclusivos recursos de es que dispone el cliente.
	- 2. HASTA EL PUNTO PERMITIDO POR LA LEY LOCAL, EXCEPTO PARA LAS OBLIGACIONES EXPUESTAS ESPECÍFICAMENTE EN ESTA DECLARACIÓN DE GARANTIA, EN NINGUN CASO HP O SUS PROVEEDORES SERÁN RESPONSABLES DE LOS DAÑOS<br>DIRECTOS, INDIRECTOS, ESPECIALES, INCIDENTALES O CONSECUENCIALES, YA ESTÉ BASADO EN CONTRATO, RESPONSABILIDAD EXTRACONTRACTUAL O CUALQUIER OTRA TEORÍA LEGAL, Y AUNQUE SE HAYA AVISADO DE LA POSIBILIDAD DE TALES DAÑOS.
- D. Legislación local
	- 1. Esta Declaración de garantía confiere derechos legales específicos al cliente. El cliente podría también gozar de otros derechos que varían según el estado (en Estados Unidos), la provincia (en Canadá), o la entidad gubernamental en cualquier otro país del mundo. 2. Hasta donde se establezca que esta Declaración de garantía contraviene las leyes locales, dicha Declaración de garantía se considerará
	- modificada para acatar tales leyes locales. Bajo dichas leyes locales, puede que algunas de las declinaciones de responsabilidad y limitaciones estipuladas en esta Declaración de garantía no se apliquen al cliente. Por ejemplo, algunos estados en Estados Unidos, así como ciertas entidades gubernamentales en el exterior de Estados Unidos (incluidas las provincias de Canadá) pueden:
	- a. Evitar que las renuncias y limitaciones de esta Declaración de garantía limiten los derechos estatutarios del cliente (por ejemplo, en el Reino Unido);
	- b. Restringir de otro modo la capacidad de un fabricante de aumentar dichas renuncias o limitaciones; u
- c. Ofrecer al usuario derechos adicionales de garantía, especificar la duración de las garantías implícitas a las que no puede renunciar el fabricante o permitir limitaciones en la duración de las garantías implícitas.
	- 3. LOS TÉRMINOS ENUNCIADOS EN ESTA DECLARACIÓN DE GARANTÍA, SALVO HASTA DONDE LO PERMITA LA LEY, NO EXCLUYEN, RESTRINGEN NI MODIFICAN LOS DERECHOS ESTATUTARIOS OBLIGATORIOS PERTINENTES A LA VENTA DE PRODUCTOS HP A DICHOS CLIENTES, SINO QUE SON ADICIONALES A LOS MISMOS.

### **Información sobre la Garantía Limitada del Fabricante HP**

Estimado Cliente:<br>Adjunto puede encontrar el nombre y dirección de las entidades HP que proporcionan la Garantía Limitada de HP (garantía comercial adicional del fabricante) en su país.

Adjunto puede encontar el nombre y dirección de las entidades HP que proporcionan las de HP (garantía comercial adicional de HP (Garantía Limitada de HP) no stecta als encodes para las elections de las paractes and the set

Unicamente cuando al consumidor y usuario le resulte imposible o le suponga una carga excesiva dirigirse frente al vendedor por la falta de conformidad con el contrato podrá<br>reclamar directamente al productor con el fin de

**España:** Hewlett-Packard Española S.L. C/ Vicente Aleixandre 1 Parque Empresarial Madrid - Las Rozas 28232 Las Rozas Madrid

### **Información Válida para México**

La presente garantia cubre únicamente aquellos defectos que surgiesen como cresultado del uso nomal del producto y no por aquellos que resultasen:<br>Cuando el producto se hubiese utilizado en condiciones distintas a las noma

producto hubiese sido alterado o reparado por personas no autorizadas por el fabricante nacional, importador comercializador responsable respectivo. Los gastos de transportación generados<br>en lugares dentro de la servicios

Procedimiento:<br>Para hacer válida su garantía solo se deberá comunicar al Centro de Asistencia Telefónica de HP (Teléfonos: 1800-88-8588 o para la Ciudad de Mexico 55-5258-9922) y seguir las instrucciones<br>de un representant

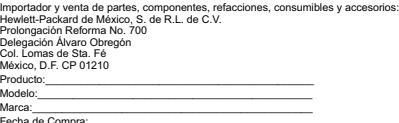

Fecha de Compra:\_\_\_\_\_\_\_\_\_\_\_\_\_\_\_\_\_\_\_\_\_\_\_\_\_\_\_\_\_\_\_\_\_\_\_\_\_\_\_\_\_\_ Sello del establecimiento donde fue adquirido:

## ¿Qué es ePrint?

El servicio ePrint de HP proporciona una manera segura y sencilla de imprimir enviando un correo electrónico a la dirección de correo electrónico de su impresora. Envíe correos electrónicos y adjuntos desde cualquier dispositivo capaz de enviar correos electrónicos a la dirección de correo de la impresora y se imprimirán tanto el mensaje como los adjuntos reconocidos. La dirección de correo electrónico de la impresora se asigna durante la configuración inicial del producto, cuando activa los servicios web.

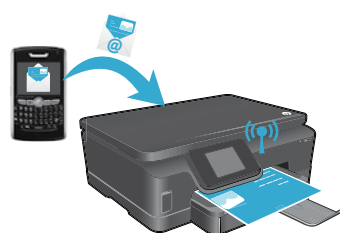

- HP ePrint proporciona un filtro de correo basura estándar del sector y transforma el correo electrónico y datos adjuntos a un formato solo de impresión para reducir el riesgo de virus u otro tipo de contenido peligroso.
- Los resultados de la impresión podrán parecer ligeramente distintos respecto de su aspecto original, en función de las fuentes originales y las opciones de diseño usadas.
- El servicio de ePrint no puede impedir que se imprima material censurable o sujeto a derechos de autor, pero sí permite asegurar la impresora especificando quién puede enviar trabajos de impresión a la dirección de correo de la impresora.

### Cómo comenzar con ePrint

Para usar HP ePrint, la impresora **debe estar conectada a una red con conexión a Internet**. Durante la configuración inicial, active Servicios Web cuando se le pida:

- 1. Toque una vez Sí para aceptar los términos de uso.
- 2. Toque una vez Sí para permitir las actualizaciones automáticas.
- 3. Toque una vez OK para activar los Servicios Web. La página de información sobre ePrint que se imprime contiene el código de promoción de la impresora.
- 4. Vaya a ePrintCenter en [www.hpeprintcenter.com](http://www.hpeprintcenter.com) e introduzca este código para crear una cuenta en HP ePrintCenter. Una vez creada la cuenta, la impresora se asignará a una dirección de correo electrónico a ser usada para la impresión con ePrint.

Para activar ePrint más tarde:

- 1. Toque el botón ePrint en la pantalla de la impresora conectada a Internet.
- 2. Active los servicios web cuando se le pida.
- 3. En el sitio web HP ePrintCenter que se abre en el equipo, cree una cuenta y obtenga una dirección de correo electrónico asignada a la impresora.

## Impresión de Web sin un equipo

En su impresora con conexión a Internet, toque una vez el icono Apls del panel de control para imprimir imágenes para toda la familia.

- Imprima calendarios, papel de bloc de notas y cuadriculado, puzles, tarjetas, sus propios trabajos y mucho más.
- Desde el menú **Apls**, toque Obtener más para añadir más aplicaciones desde Internet.
- Con este servicio se proporcionan actualizaciones gratuitas de productos. Es posible que se necesiten algunas actualizaciones para posibilitar ciertas funcionalidades.

## Utilice el sitio Web HP ePrintCenter

La página web del ePrintCenter de HP amplía y enriquece su experiencia de impresión. El usuario puede:

- 
- Gestionar la configuración de ePrint.
- Mayor seguridad de configuración para ePrint.
- Gestione su cola de impresión ePrint y supervise el estado de los trabajos de impresión.
- Añada más aplicaciones desde la Web.
- Obtener soporte técnico para la impresora.
	- [www.hpeprintcenter.com](http://www.hpeprintcenter.com)

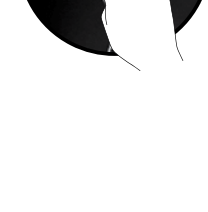

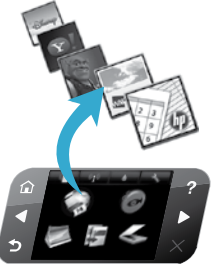

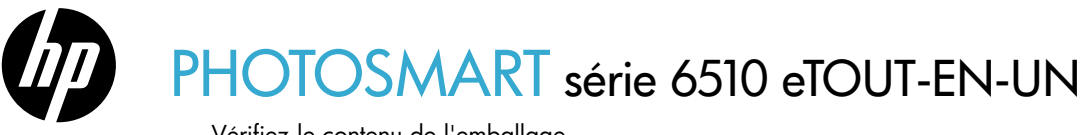

Vérifiez le contenu de l'emballage.

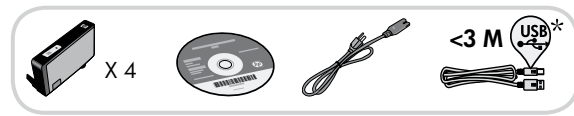

## Commencer l'installation...

\* Sur certains modèles uniquement

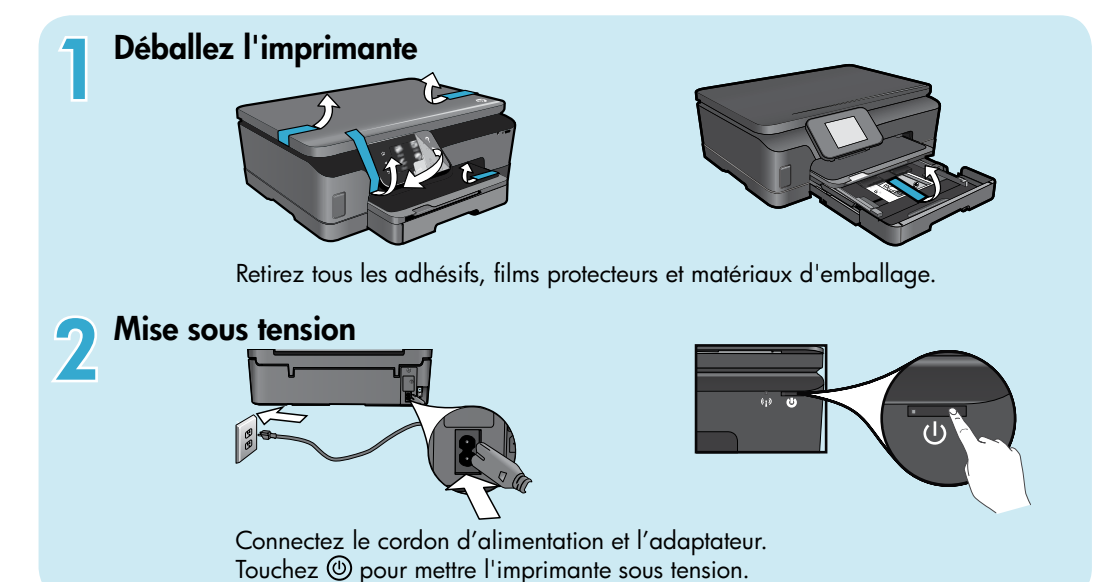

# Continuez l'installation et activez le service ePrint sur l'écran de l'imprimante

Les animations et les instructions sur l'écran de l'imprimante vous guideront au cours de toutes les étapes que vous devez suivre pour configurer votre imprimante.

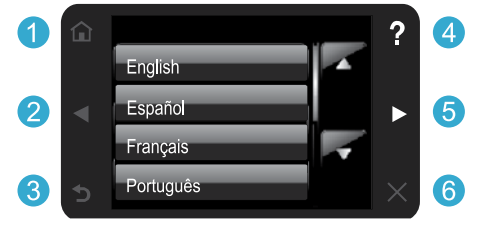

Les boutons du panneau de commande ne s'allument que lorsqu'ils sont disponibles.

### Aucun lecteur de CD/DVD?

Sur les ordinateurs non équipés d'un lecteur de CD/DVD, visitez le site **[www.hp.com/support](http://www.hp.com/support)** pour télécharger et installer le logiciel.

- Accueil : Touchez pour afficher l'écran d'accueil. **26** Boutons directionnels : Touchez pour naviguer via les photos, les applications et les options de menu.
	- **Retour :** Touchez pour revenir à l'écran précédent.
	- Aide : Touchez pour exécuter les animations et obtenir plus d'aide.
	- **Annuler :** Touchez pour arrêter la tâche en cours.

### Enregistrement de l'imprimante Pour obtenir un service plus rapide et des alertes d'assistance, enregistrez-vous sur le site [www.register.hp.com](http://www.register.hp.com).

# Apprenez à connaître votre appareil HP Photosmart

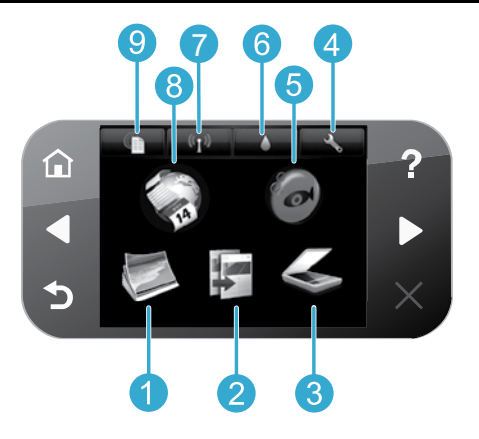

- Photo : Affichez, imprimez et réimprimez des photos. Encre : Affichez les niveaux d'encre estimés par cartouche.
	- Liaison sans fil : Affichez l'état de la liaison sans fil, l'adresse IP, le nom de réseau, l'adresse matérielle (MAC) et l'état de la liaison sans fil direct.
	- Applications : Offrent un moyen simple et rapide  $\lceil 8 \rceil$ d'accéder à des informations sur le Web, telles que des cartes, des pages à colorier, des puzzles et davantage, puis de les imprimer.
		- ePrint : Affichez l'adresse de messagerie de l'imprimante ainsi que l'état et la fonctionnalité d'ePrint.

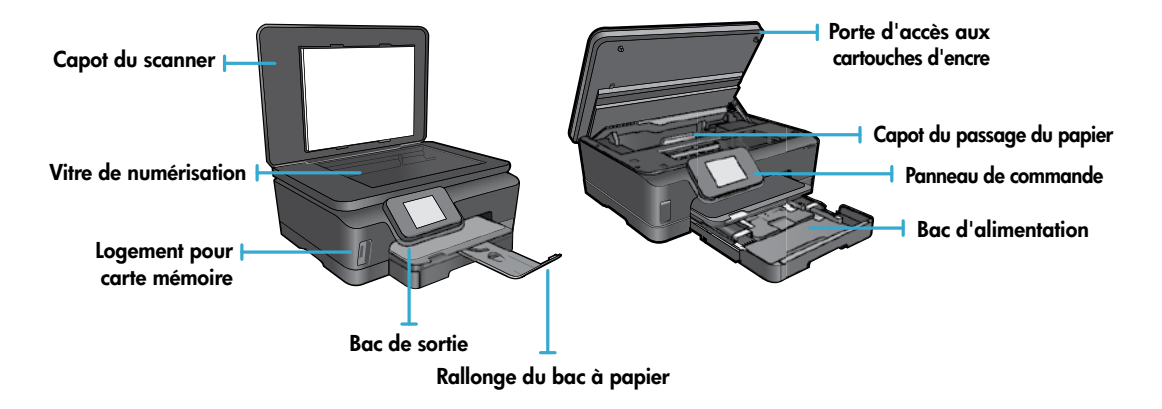

### Caractéristiques électriques

Remarque : Utilisez cette imprimante exclusivement avec le cordon d'alimentation fourni par HP.

CQ191-60017

- CQ191-60018
- Tension d'entrée : 100 240 Vca (+/- 10 %)

Copie : Sélectionnez un type de copie ou modifier

Numériser : Numérisez vos photos vers un ordinateur

Snapfish : Téléchargez, éditez et partagez vos photos. Il se peut que Snapfish ne soit pas disponible dans

Configuration : Changez vos préférences et utilisez les outils pour réaliser des fonctions de maintenance.

les paramètres de copie.

connecté ou une carte mémoire.

certains pays ou certaines régions.

- Tension d'entrée : 200 240 Vca (+/- 10 %)
- Fréquence d'entrée : 50/60 Hz (+/- 3 Hz)
- Fréquence d'entrée : 50/60 Hz (+/- 3 Hz)
- 18

5

## Economies d'énergies

- Les réservoirs d'encre individuels vous autorisent à remplacer chaque cartouche séparément.
- Le mode d'économie d'énergie et la fonctionnalité Désact. auto sont activés par défaut, ce qui permet de réduire la consommation d'énergie. Vous pouvez modifier ces paramètres à partir du menu Config. > Préférences sur l'écran de l'imprimante.

## Imprimer des photos et des documents

- Imprimez les photos directement depuis une carte mémoire dans divers formats et types de papier. Insérez une carte mémoire dans son logement. Touchez Aff. et impr pour rechercher des photos et les imprimer sur l'écran de l'imprimante. Utilisez le menu Edition pour faire tourner une photo, la recadrer et pour activer ou désactiver l'option Retouche photo.
- Imprimez des documents et des photos à partir d'un logiciel sur un ordinateur connecté.
- Lorsqu'un message d'alerte relatif à un faible niveau d'encre s'affiche, faites en sorte d'avoir des cartouches d'encre de rechange à portée de main afin d'éviter une perte de temps éventuelle. Le remplacement des cartouches n'est pas nécessaire tant que la qualité d'impression est acceptable.
- L'encre contenue dans les cartouches est utilisée de différentes manières au cours du processus d'impression, y compris lors de l'initialisation, qui prépare le périphérique et les cartouches en vue de l'impression, ou encore lors de l'entretien des têtes d'impression, qui permet de nettoyer les buses pour s'assurer que l'encre s'écoule de manière homogène. En outre, une certaine quantité d'encre demeure dans la cartouche après utilisation. Pour des informations complémentaires, reportez-vous au site : [www.hp.com/go/inkusage](http://www.hp.com/go/inkusage).
- Lors de l'installation de nouvelles cartouches, retirez d'abord la languette orange, puis de tourner le cache orange pour le retirer.

## Copier avec plusieurs paramètres

- Réalisez des copies en couleur, noir et blanc ou en mode économique. Utilisez le menu **Paramètres** sur l'écran de l'imprimante pour définir la taille et le type du papier, redimensionner, modifier la qualité, rendre les images et les marges plus claires ou plus foncées et améliorer les copies.
- Chargez votre original, face à imprimer vers le bas, dans l'angle avant droit de la vitre.
- Pour les originaux épais, tels qu'une page d'un ouvrage, retirez le couvercle. Placez l'original, face imprimée vers le bas, dans l'angle avant droit de la vitre. Si possible, recouvrez l'original à l'aide du couvercle afin de créer un arrière-plan blanc.

## Numérisez des photographies ou des documents

- Utilisez le menu Numériser sur l'écran de l'imprimante pour :
	- 1. Sélectionnez Numériser vers PC, Numériser sur carte mém. ou Réimprimer.
	- 2. Positionnez l'original, face à imprimer vers le bas, dans l'angle avant droit de la vitre.
	- 3. Choisissez un type de numérisation : Photo vers fichier, Photo vers courrier électronique ou Document PDF.

• Si votre ordinateur n'est pas répertorié, assurez-vous que l'imprimante est connectée à votre ordinateur via un réseau sans fil ou un câble USB. Si l'imprimante est connectée à votre ordinateur via un câble USB, vous pouvez démarrer immédiatement la numérisation sur l'écran de l'imprimante. Si l'imprimante est connectée à un ordinateur Windows sur un réseau sans fil, vous devez commencer par activer la

numérisation sans fil dans le logiciel. Pour ce faire :

- 1. Depuis votre ordinateur, cliquez sur Démarrer > Tous les programmes > HP > HP Photosmart série 6510.
- 2. Sous Actions liées au scanner, cliquez sur Gérer la numérisation vers l'ordinateur.
- Pour obtenir une numérisation optimale, maintenez propres la vitre et la partie interne du couvercle. Le scanner interprète toute tache ou marque sur la vitre comme faisant partie de l'image.
- Si vous souhaitez ajuster la taille de la numérisation, le type de sortie, la résolution de la numérisation, le type de fichier et d'autres paramètres, commencez à numériser depuis le logiciel de l'imprimante.

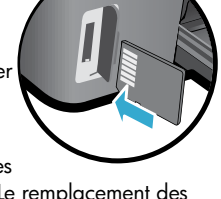

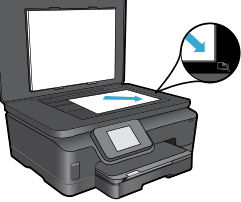

Français

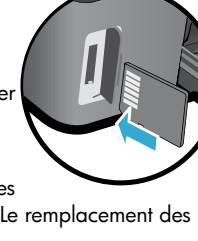

## Connexion sans fil automatique (pour les ordinateurs connectés sans fil au réseau)

La fonctionnalité Connexion sans fil automatique configure automatiquement l'imprimante avec vos paramètres de réseau sans fil. Suivez les instructions sur l'écran d'imprimante pour configurer le matériel de l'imprimante, puis insérez le CD logiciel de l'imprimante. Le logiciel vous guide au cours de l'installation du logiciel. Si la méthode Connexion automatique sans fil ne s'applique pas à votre configuration ou au système d'exploitation, le logiciel vous guide via une autre méthode d'installation sans fil. Pour plus d'informations sur l'installation sans fil, visitez le site Web HP Wireless Printing Center ([www.hp.com/go/wirelessprinting](http://www.hp.com/go/wirelessprinting)).

### Si vous ne parvenez pas à imprimer...

Vérifiez si des messages d'erreurs s'affichent et, le cas échéant, résolvez-les. S'il n'est toujours pas possible d'effectuer l'impression, essayez les solutions suivantes dans l'ordre indiqué :

## Windows and the contract of the Mac

Assurez-vous que votre appareil HP Photosmart est défini en tant qu'imprimante par défaut et qu'il n'est pas hors ligne. Pour ce faire :

- 1. Dans la barre des tâches de Windows, cliquez sur Démarrer.
- 2. Puis cliquez sur :
	- Périphériques et imprimantes (Windows 7<sup>®</sup>)
	- Imprimantes (Windows Vista®)
	- Panneau de configuration, puis cliquez sur Imprimantes et télécopieurs (Windows XP®)

Recherchez votre imprimante pour vérifier si elle est désignée par une coche cerclée de noir. Si tel n'est pas le cas, cliquez avec le bouton droit sur l'icône de l'imprimante et sélectionnez Définir comme imprimante par défaut dans le menu.

Pour vérifier que votre imprimante n'est pas hors ligne, cliquez avec le bouton droit sur l'icône de l'imprimante et assurezvous que les options Utiliser l'imprimante hors connexion et Suspendre l'impression ne sont pas sélectionnées.

### Si vous ne parvenez toujours pas à imprimer ou que l'installation du logiciel de l'imprimante HP a échoué :

- 1. Retirez le CD de l'unité de CD de votre ordinateur, puis débranchez l'imprimante de l'ordinateur.
- 2. Redémarrez l'ordinateur.
- 3. Désactivez temporairement le logiciel de pare-feu ainsi que l'antivirus, s'il est présent.
- 4. Insérez le CD du logiciel de l'imprimante dans le lecteur de CD de votre ordinateur, puis suivez les instructions à l'écran pour installer le logiciel de l'imprimante. Ne branchez le câble USB que lorsque vous y êtes invité.
- 5. Une fois l'installation terminée, redémarrez l'ordinateur, ainsi que les logiciels de sécurité que vous avez éventuellement désactivés ou fermés.

### Contrôlez votre file d'attente d'impression :

- 1. Dans Préférences système, cliquez sur Imprimantes et fax.
- 2. Cliquez sur le bouton Ouvrir la file d'attente d'impression.
- 3. Cliquez sur une tâche d'impression pour la sélectionner.
- 4. Utilisez les boutons de contrôle de l'impression ci-après.
	- Supprimer : annule la tâche d'impression sélectionnée.
	- Reprise : reprend la tâche d'impression mise en attente.
	- Si vous avez effectué des modifications, lancez une nouvelle impression.

### Redémarrez et réinitialisez :

- 1. Redémarrez l'ordinateur.
- 2. Réinitialisez l'imprimante :
	- a. Mettez l'imprimante hors tension, puis débranchez le cordon d'alimentation.
	- b. Patientez environ une minute avant de le reconnecter. Mettez sous tension l'imprimante.

### Si vous ne parvenez toujours pas à imprimer, désinstallez, puis réinstallez le logiciel de l'imprimante HP :

Pour désinstaller le logiciel :

- 1. Déconnectez l'imprimante de votre ordinateur.
- 2. Ouvrez le dossier Applications : Hewlett-Packard.
- 3. Double-cliquez sur Programme de désinstallation HP. Suivez les instructions à l'écran.

Pour installer le logiciel :

- 1. Insérez le CD dans le lecteur de CD de votre ordinateur.
- 2. Sur le bureau, ouvrez le CD, puis double-cliquez sur Programme d'installation HP.
- 3. Suivez les instructions à l'écran.

## Obtenir de l'aide du Wireless Printing Center

Le site Web HP Wireless Printing Center ([www.hp.com/go/wirelessprinting](http://www.hp.com/go/wirelessprinting)) est un manuel de référence en ligne vous permettant de configurer votre réseau domestique et votre imprimante HP pour une impression sans fil. Sur le site Web, vous trouverez les informations vous permettant d'effectuer les tâches suivantes :

- Protéger votre réseau sans fil.
- Configurer votre imprimante.
- Reconfigurer votre système.
- Dépanner votre installation, y compris en utilisant l'utilitaire de diagnostic réseau Windows.
- Découvrir les pare-feu ainsi que les paramètres et les informations de sécurité.

### Passer d'une connexion USB à une connexion réseau sans fil

Si, au départ, vous avez configuré votre imprimante à l'aide d'une connexion USB sur votre ordinateur, vous pouvez passer à une connexion réseau sans fil en suivant ces étapes.

## Windows **Mac** Mac **Mac** Mac

Pour passer d'une connexion USB à une connexion sans fil :

- 1. Depuis votre ordinateur, cliquez sur Démarrer > Tous les programmes > HP > HP Photosmart série 6510 > Configuration de l'imprimante et sélection logicielle.
- 2. Cliquez sur Convertir une imprimante connectée USB en imprimante sans fil. Gardez votre câble USB connecté tant que vous n'êtes pas invité à le déconnecter.
- 3. Suivez les instructions à l'écran.

### Pour passer d'une connexion USB à une connexion sans fil :

- 1. Sur le panneau de commande HP Photosmart, à partir de l'écran d'accueil, touchez le bouton directionnel de droite, puis touchez l'icône Sans fil.
- 2. Touchez l'option Assistant de configuration sans fil.
- 3. Suivez les étapes de l'Assistant de configuration sans fil afin de connecter l'imprimante.
- 4. Utilisez Assistant d'installation de HP dans Applications/ Hewlett-Packard/Device pour passer d'une connexion logicielle à une connexion sans fil sur votre imprimante.

### Partager votre imprimante avec d'autres ordinateurs

Si votre imprimante est déjà connectée à votre réseau sans fil et que vous souhaitez la partager avec d'autres ordinateurs sur le même réseau, vous devrez installer le logiciel de l'imprimante sur les autres ordinateurs. Pendant l'installation du logiciel, sélectionnez la connexion Réseau (Ethernet/sans fil) lorsque vous y êtes invité, puis suivez les instructions à l'écran pour terminer l'installation du logiciel de l'imprimante.

### Si vous ne pouvez pas connecter l'imprimante au réseau…

- Il se peut que la radio sans fil de votre imprimante soit désactivée. Sur l'écran de l'imprimante, touchez le bouton Sans fil, si Non connecté apparaît, touchez Activer.
- Imprimez un rapport de test réseau sans fil pour vérifier que votre imprimante se trouve sur le réseau. Pour ce faire :
	- 1. Sur l'écran d'accueil de l'écran de l'imprimante, touchez le bouton directionnel de droite, puis l'icône Sans fil.
	- 2. Sur le menu Sans fil, utilisez la flèche vers le bas pour faire défiler les options, puis touchez Imprimer test sans fil.
	- 3. Le rapport Test sans fil est automatiquement imprimé.
		- Vérifiez le haut du rapport pour voir si quelque chose a échoué lors du test.
		- Voir RÉSULTATS DE DIAGNOSTICS pour vérifier si tous les tests ont été effectués et si, oui ou non, votre imprimante les a réussis.
		- Recherchez le Nom réseau (SSID) pour lequel votre imprimante est actuellement configurée pour connexion dans la section CONFIGURATION ACTUELLE.
- L'utilitaire de diagnostic réseau (Windows uniquement) peut vous aider à résoudre de nombreux problèmes d'impression réseau courants. Consultez le site : [www.hp.com/go/wirelessprinting](http://www.hp.com/go/wirelessprinting) pour télécharger l'Utilitaire de diagnostique réseau, puis exécutez-le.

# Dépannage d'impression réseau

## Astuces de connexion et de sécurité

Déterminez si les erreurs suivantes se sont produites et, le cas échéant, tentez de les résoudre :

- Votre ordinateur n'est peut-être pas connecté à votre réseau. Assurez-vous que l'ordinateur est connecté au même réseau que l'appareil HP Photosmart. Si vous vous connectez via une liaison sans fil, par exemple, il se peut que votre ordinateur se soit connecté par erreur à un réseau avoisinant.
- Votre ordinateur est peut-être connecté à un réseau privé virtuel (VPN). Désactivez temporairement le VPN avant de poursuivre l'installation. Être connecté à un VPN revient à être sur un autre réseau ; vous devrez déconnecter le VPN pour accéder au produit sur le réseau domestique.
- Le logiciel de sécurité peut être à l'origine de problèmes. Le logiciel de sécurité installé sur votre ordinateur est conçu pour protéger votre ordinateur contre les menaces extérieures à votre réseau domestique. Une suite logicielle de sécurité peut contenir différents types de logiciel tels qu'un antivirus, un logiciel anti-espion, un pare-feu et des applications de protection des enfants. Les pare-feu peuvent bloquer les communications entre les périphériques connectés au réseau domestique et peuvent être à l'origine de problèmes lorsque vous utilisez des périphériques tels que des scanners et des imprimantes réseau.

Les problèmes rencontrés sont les suivants :

- L'imprimante est introuvable sur le réseau lors de l'installation du logiciel d'imprimante.
- Soudain, vous ne pouvez plus imprimer même si vous pouviez la veille.
- L'imprimante indique qu'elle est HORS-LIGNE dans le dossier Imprimantes et télécopieurs.
- Le logiciel affiche l'état de l'imprimante « déconnecté » même si l'imprimante est connectée au réseau.
- Si vous disposez d'une imprimante Tout-en-un, certaines fonctionnalités peuvent être utilisées telles que l'impression et d'autres ne peuvent pas être utilisées telles que la numérisation.

Une technique de dépannage rapide consiste à désactiver votre pare-feu pour voir si le problème est résolu. Vous trouverez ci-dessous quelques directives fondamentales pour utiliser des logiciels de sécurité :

- Si votre pare-feu présente un paramètre nommé **zone de confiance**, utilisez-le lorsque votre ordinateur est connecté à votre réseau domestique.
- Votre pare-feu doit être à jour. De nombreux fournisseurs de logiciels de sécurité proposent des mises à jour qui corrigent les problèmes connus.
- Si le paramètre **Ne pas afficher les messages d'avertissement** de votre pare-feu est activé, vous devez le désactiver. Lorsque vous installez le logiciel HP et utilisez l'imprimante HP, il est probable que des messages d'avertissement s'affichent sur votre pare-feu. Vous devez autoriser tout logiciel HP à l'origine d'un avertissement. Le message d'avertissement propose des options permettant d'**autoriser**, de **permettre** ou de **débloquer**. De même, si l'avertissement propose de **se rappeler** de cette action ou de créer une règle pour cette sélection, assurez-vous de sélectionner cette option. C'est ainsi que le pare-feu sait ce qui est fiable sur votre réseau domestique.

## Sources d'informations supplémentaires

Des informations complémentaires relatives au produit figurent dans l'aide en ligne et le fichier Lisez-moi.

Remarque : Si vous n'avez pas installé l'Aide électronique avec le logiciel de l'appareil HP Photosmart, vous pouvez l'installer à partir du CD du logiciel ou du site Web d'assistance technique. Pour installer à partir du CD du logiciel de l'appareil HP Photosmart, insérez le CD, puis démarrez l'installation du logiciel. Pour installer à partir du site Web d'assistance technique, accédez site Web d'assistance technique HP [www.hp.com/support](http://www.hp.com/support), puis téléchargez le logiciel « Logiciels complets et Pilotes ». Sur l'écran des logiciels recommandés, sélectionnez l'option Aide de HP Photosmart série 6510 sous Windows, ou l'option Logiciel recommandé par HP sous Mac.

Découvrez les possibilités de l'imprimante, les fonctionnalités, le dépannage, les notices, les informations concernant l'environnement, les informations légales, l'assistance technique depuis l'Aide électronique. Le fichier Lisez-moi contient des informations permettant de contacter l'assistance HP et décrit la configuration requise pour le système d'exploitation, ainsi que les mises à jour les plus récentes des informations sur votre produit.

L'Aide électronique doit être installée pour visualiser le texte de l'Avis réglementaire pour l'Union Européenne et les informations de conformité. A partir de l'Aide électronique, cliquez sur **Annexe > Informations techniques >** Avis réglementaires > Avis réglementaire pour l'Union Européenne. La déclaration de conformité pour ce produit est disponible à l'adresse Web suivante : [www.hp.eu/certificates](http://www.hp.eu/certificates).

## Windows and the contract of the Mac

Pour localiser l'Aide électronique après son installation :

Cliquez sur Démarrer > Tous les programmes > HP > HP Photosmart série 6510 > Aide.

Insérez le CD du logiciel, ouvrez-le sur votre Bureau, double-cliquez sur le fichier ReadMe.chm situé dans la partie supérieure du CD sur logiciel, puis sélectionnez le fichier Lisezmoi dans votre langue.

Pour localiser l'Aide électronique après son installation :

Mac OS X v10.5 et v10.6 : Cliquez sur  $\mathsf{Aide} > \mathsf{Aide}$ sur le Mac. Dans l'Afficheur d'aide, procédez comme suit. Choisissez HP Photosmart série 6510 dans le menu contextuel Aide sur le Mac. Trouver le fichier Lisezmoi

### Trouver le fichier Lisezmoi

Insérez le CD du logiciel, ouvrez-le sur votre Bureau, puis ouvrez le dossier Lisezmoi pour trouver le fichier.

# Déclaration de garantie limitée de l'imprimante HP

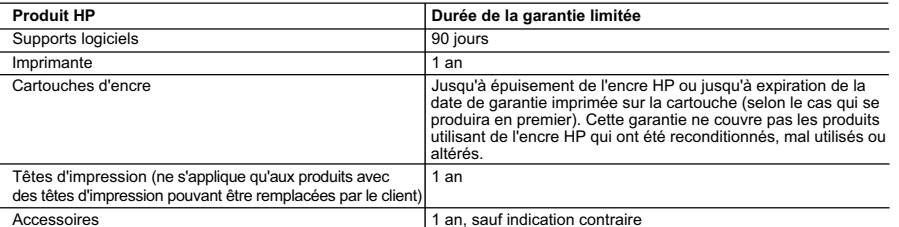

### A. Extension de garantie limitée

- 1. Hewlett-Packard (HP) garantit au client utilisateur final que les produhits HP décrits précédemment sont exempts de défauts de matériaux et malfaçons pendant la durée indiquée ci-dessus, à compter de la date d'achat par le client.
- 2. Pour les logiciels, la garantie limitée HP est valable uniquement en cas d'impossibilité d'exécuter les instructions de programmation. HP ne garantit pas que le fonctionnement du logiciel ne connaîtra pas d'interruptions ni d'erreurs.
- 3. La garantie limitée HP ne couvre que les défauts qui apparaissent dans le cadre de l'utilisation normale du produit et ne couvre aucun autre problème, y compris ceux qui surviennent du fait :
	- a. d'une mauvaise maintenance ou d'une modification ;
	- b. de logiciels, de supports, de pièces ou de consommables non fournis ou non pris en charge par HP ;
	- c. du fonctionnement du produit hors de ses caractéristiques ; ou d. d'une modification non autorisée ou d'une mauvaise utilisation.
- 4. Pour les imprimantes HP, l'utilisation d'une cartouche d'un autre fournisseur ou d'une cartouche rechargée n'entraîne pas la résiliation de la garantie ni d'un contrat de support HP. Toutefois, si la panne ou les dégâts peuvent être attribués à l'utilisation d'une cartouche d'un autre<br>fournisseur, d'une cartouche rechargée ou d'une cartouche périmée, HP facturera nécessaires à la réparation de l'imprimante.
- 5. Si, pendant la période de garantie applicable, HP est informé d'une défaillance concernant un produit couvert par la garantie HP, HP choisira de réparer ou de remplacer le produit défectueux.
	- 6. Si HP est dans l'incapacité de réparer ou de remplacer, selon le cas, un produit défectueux couvert par la garantie HP, HP devra, dans un délai raisonnable après avoir été informé du défaut, rembourser le prix d'achat du produit.
	- 7. HP ne sera tenu à aucune obligation de réparation, de remplacement ou de remboursement tant que le client n'aura pas retourné le produit défectueux à HP.
	- 8. Tout produit de remplacement peut être neuf ou comme neuf, pourvu que ses fonctionnalités soient au moins équivalentes à celles du produit remplacé.
	- 9. Les produits HP peuvent contenir des pièces, des composants ou des matériels reconditionnés équivalents à des neufs en termes de performances.
	- 10. La garantie limitée HP est valable dans tout pays dans lequel le produit HP couvert est distribué par HP. Des contrats apportant des services de garantie supplémentaires, tels que la réparation sur site, sont disponibles auprès des services de maintenance agréés par HP dans les pays dans lequel le produit est distribué par HP ou par un importateur agréé.

### B. Restrictions de garantie

- DANS LA MESURE OÙ LES LOIS LOCALES L'AUTORISENT, HP OU SES FOURNISSEURS TIERS NE FONT AUCUNE AUTRE GARANTIE OU CONDITION, EXPRESSE OU IMPLICITE, EN CE QUI CONCERNE LES PRODUITS HP ET NIENT TOUTE GARANTIE IMPLICITE DE COMMERCIALISATION, DE QUALITÉ SATISFAISANTE OU D'ADAPTATION À UN BUT PARTICULIER.
- C. Restrictions de responsabilité 1. Dans la mesure où les lois locales l'autorisent, les recours énoncés dans cette déclaration de garantie constituent les recours exclusifs du client.
	- 2. DANS LA MESURE OÙ LES LOIS LOCALES L'AUTORISENT, EXCEPTION FAITE DES OBLIGATIONS SPÉCIFIQUEMENT ÉNONCÉES DANS LA PRÉSENTE DÉCLARATION DE GARANTIE, HP OU SES FOURNISSEURS TIERS NE POURRONT ÊTRE TENUS POUR RESPONSABLES DE DOMMAGES DIRECTS, INDIRECTS, SPECIAUX OU ACCIDENTELS, QU'ILS SOIENT BASES SUR UN<br>CONTRAT, UN PRÉJUDICE OU TOUTE AUTRE THÉORIE LÉGALE, QUE CES DOMMAGES SOIENT RÉPUTÉS POSSIBLES OU NON.

Français

- D. Lois locales
	- 1. Cette déclaration de garantie donne au client des droits juridiques spécifiques. Le client peut également posséder d'autres droits selon les états des Etats-Unis, les provinces du Canada, et les autres pays ou régions du monde.
	- 2. Si cette déclaration de garantie est incompatible avec les lois locales, elle sera considérée comme étant modifiée pour être conforme à la loi locale. Selon ces lois locales, certaines renonciations et limitations de cette déclaration de garantie peuvent ne pas s'appliquer au client. Par exemple, certains états des Etats-Unis, ainsi que certains gouvernements hors des Etats-Unis (y compris certaines provinces du Canada), peuvent :
		- a. exclure les renonciations et limitations de cette déclaration de garantie des droits statutaires d'un client (par exemple au Royaume-Uni) ;
		- b. restreindre d'une autre manière la possibilité pour un fabricant d'imposer ces renonciations et limitations ; ou c. accorder au client des droits de garantie supplémentaires, spécifier la durée des garanties implicites que le fabricant ne peut nier, ou ne pas autoriser les limitations portant sur la durée des garanties implicites.
	- 3. EXCEPTÉ DANS LA MESURE AUTORISÉE PAR LA LÉGISLATION, LES TERMES DE LA PRÉSENTE DÉCLARATION DE GARANTIE N'EXCLUENT, NE LIMITENT NI NE MODIFIENT LES DROITS STATUTAIRES OBLIGATOIRES APPLICABLES À LA VENTE DES PRODUITS HP AUXDITS CLIENTS, MAIS VIENNENT S'Y AJOUTER.

### **Garantie du fabricant HP**

### Cher client

Vous trouverez, ci-après, les coordonnées de l'entité HP responsable de l'exécution de la garantie fabricant relative à votre matériel HP dans votre pays.

**En vertu de votre contrat d'achat, il se peut que vous disposiez de droits légaux supplémentaires à l'encontre de votre vendeur. Ceux-ci ne sont aucunement affectés par la présente garantie du fabricant HP.** 

**En particulier, si vous êtes un consommateur domicilié en France (départements et territoires d'outre-mer (DOM-TOM) inclus dans la limite des textes qui leur sont applicables), le vendeur reste tenu à votre égard des défauts de conformité du bien au contrat et des vices rédhibitoires hhdans les conditions prévues aux articles 1641 à 1649 du Code civil**.

**Code de la consommation :**<br>"Art. L. 211-4. - Le vendeur est tenu de livrer un bien conforme au contrat et répond des défauts de conformité existant lors de la délivrance.

Il répond les défauts de conformité résultant de l'emballage, des instructions de montage ou de l'installation lorsque celle-ci a été mise à sa charge par le contrat ou a été réalisée<br>Onsabilité." Il répond égale<br>sous sa respon

"Art. 211-5. - Pour être conforme au contral, le bien doit :<br>"I "Etre propre à l'usage nabluellement attendu d'un bien semblable et, le cas échéant correspondre à la description domée par le verse de resque le proséder les

"Art. L.211-12. – L'action résultant du défaut de conformité se prescrit par deux ans à compter de la déli

 **Code civil :**

"Code civil Article 1641 : Le vendeur est tenu de la garantie à raison des défauts cachés de la chose vendue qui la rendent impropre à l'usage auquel on la destine, ou qui diminuent tellement<br>cet usage, que l'acheteur ne l

"Code civil Article 1648 : L'action résultant des vices rédhibitoires doit être intentée par l'acquéreur dans un délai de deux ans à compter de la découverte du vice."

**France** : Hewlett-Packard France, SAS 80, rue Camille Desmoulins 92788 Issy les Moulineaux Cedex 9<br>**Belgique** : Hewlett-Packard Belgium BVBA/SPRL, Hermeslaan 1A, B-1831 Brussels<br>**Luxembourg** : Hewlett-Packard Luxembourg S

# Services Web

## Qu'est-ce qu'ePrint ?

Le service ePrint de HP offre une méthode sûre et facile d'impression en envoyant un courrier électronique à l'adresse électronique de votre imprimante. Envoyez des courriers électroniques et des pièces jointes à l'adresse électronique de l'imprimante, à partir de n'importe quel appareil capable d'envoyer des courriers électroniques, pour imprimer le texte du message ainsi que les pièces jointes reconnues. L'adresse de l'imprimante est attribuée lors de l'installation initiale du produit lorsque vous activez les Services Web.

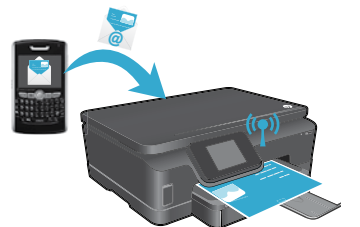

- Le service ePrint de HP inclut un filtrage anti-spam normalisé et convertit les courriers électroniques et pièces jointes en un format uniquement imprimable, afin de réduire les risques liés aux virus ou à tout autre contenu dangereux.
- Les résultats d'impression risquent d'apparaître de manière légèrement différente par rapport à leur aspect initial selon les polices d'origine et les options de mise en page utilisées.
- Le service ePrint ne peut pas empêcher l'impression de documents choquants ou faisant l'objet d'un copyright mais il vous permet de sécuriser votre imprimante en spécifiant les personnes autorisées à envoyer les tâches d'impression vers l'adresse de messagerie de votre imprimante.

### Démarrer avec ePrint

Pour utiliser le service ePrint, votre imprimante **doit être connectée à un réseau actif et disposant d'un** accès Internet. Au cours de la configuration initiale, activez les services Web lorsque vous y êtes invité :

- 1. Touchez Oui pour accepter les termes d'utilisation.
- 2. Touchez Oui pour activer la mise à jour automatique.
- 3. Touchez OK pour activer les services Web. La page d'informations ePrint imprimée contient le code de demande de votre imprimante.
- 4. Accédez à ePrintCenter sur [www.hpeprintcenter.com](http://www.hpeprintcenter.com) et entrez ce code de demande pour créer un compte HP ePrintCenter. Une fois le compte ePrint créé, une adresse électronique est assignée à votre imprimante, qui est utilisée pour imprimer avec ePrint.

Pour activer le service ePrint plus tard :

Français

- 1. Touchez le bouton ePrint sur l'écran de l'imprimante, laquelle doit être connectée à Internet.
- 2. Activez les Services Web lorsque vous y êtes invité.
- 3. Sur le site Web ePrintCenter de HP qui s'ouvre sur votre ordinateur, créez un compte et obtenez une adresse électronique assignée à votre imprimante.

## Impression à partir du Web sans passer par un ordinateur

Sur votre imprimante connectée à Internet, touchez l'icône Apps sur le panneau de commande pour imprimer les pages pour toute la famille.

- Imprimez des calendriers, des documents sur du papier millimétré ou au format carnet, des puzzles, des cartes, des pliages papier et bien davantage.
- Sur le menu Apps menu, touchez Autres options pour ajouter des applications depuis Internet.
- Des mises à jour gratuites du produit sont fournies avec ce service. Certaines mises à jour peuvent être requises pour activer certaines fonctionnalités.

## Utilisation du site Web ePrintCenter de HP

Le site Web ePrintCenter de HP étend et enrichit votre expérience d'impression. Un utilisateur peut :

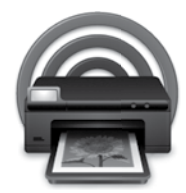

- Gérer ses paramètres ePrint.
- Améliorer la sécurité pour le service ePrint.
- Gérer sa file d'attente ePrint et surveiller l'état des tâches d'impression.
- Ajouter davantage d'applications à partir du Web.
- Obtenir une assistance technique pour son imprimante.
- [www.hpeprintcenter.com](http://www.hpeprintcenter.com)

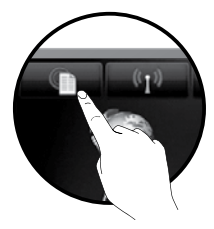

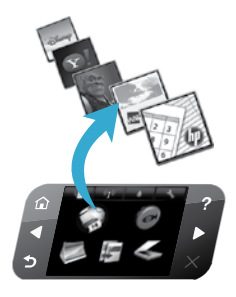